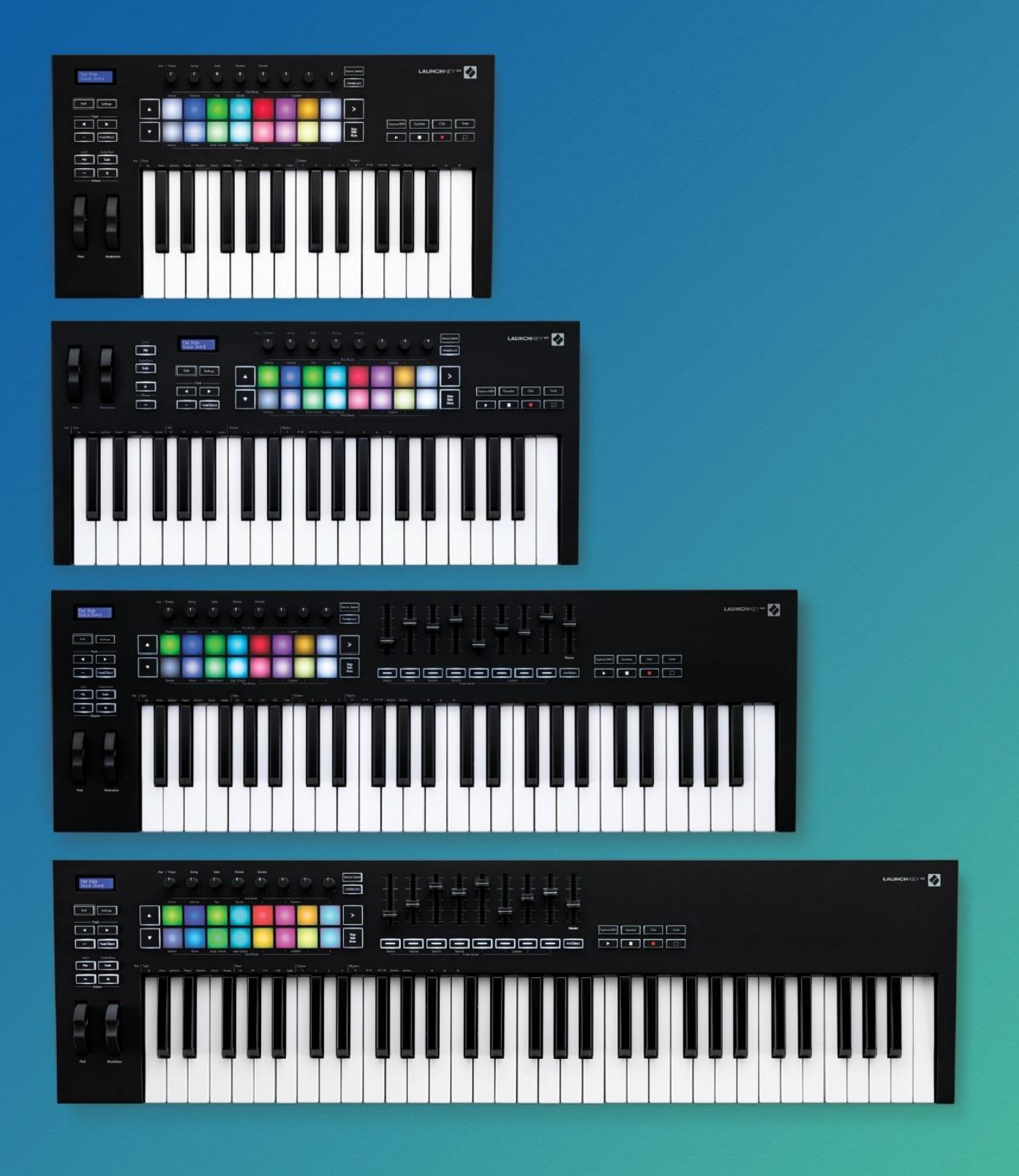

# Használati útmutató

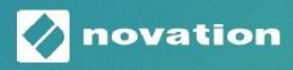

**LAUNCHKEY** 

### **Védjegy**

A Novation védjegy a Focusrite Audio Engineering Ltd. tulajdona. Minden más, a jelen kézikönyvben feltüntetett márka-, termék- és cégnév, illetve bármely más bejegyzett név vagy védjegy annak jogos tulajdonosához tartozik.

### **Lemondás**

A Novation minden lehetséges lépést megtett, hogy biztosítsa az itt közölt információk helytállóságát és teljességét. A Novation semmilyen felelősséget nem vállal a jelen felhasználói kézikönyv vagy a készülék használatából eredő, a készülék tulajdonosának vagy harmadik félnek okozott bárminemű kárért vagy sérülésért, illetve a készülék alkatrészeiben okozott bárminemű kárért vagy sérülésért. A jelen kézikönyvben közölt információ bármikor módosítható előzetes figyelmeztetés nélkül. A termék dizájnja és sajátosságai eltérhetnek a kézikönyvben szereplő illusztrációktól és tulajdonságoktól.

### **Szerzői jog és jogi nyilatkozat**

A Novation a Focusrite Audio Engineering Limited. bejegyzett védjegye. A Launchkey MK3 a Focusrite Audio Engineering Plc. védjegye.

*2019 © Focusrite Audio Engineering Limited. All rights reserved.*

**Novation** 

Tel: +44 1494 462246

### **Tartalomjegyzék**

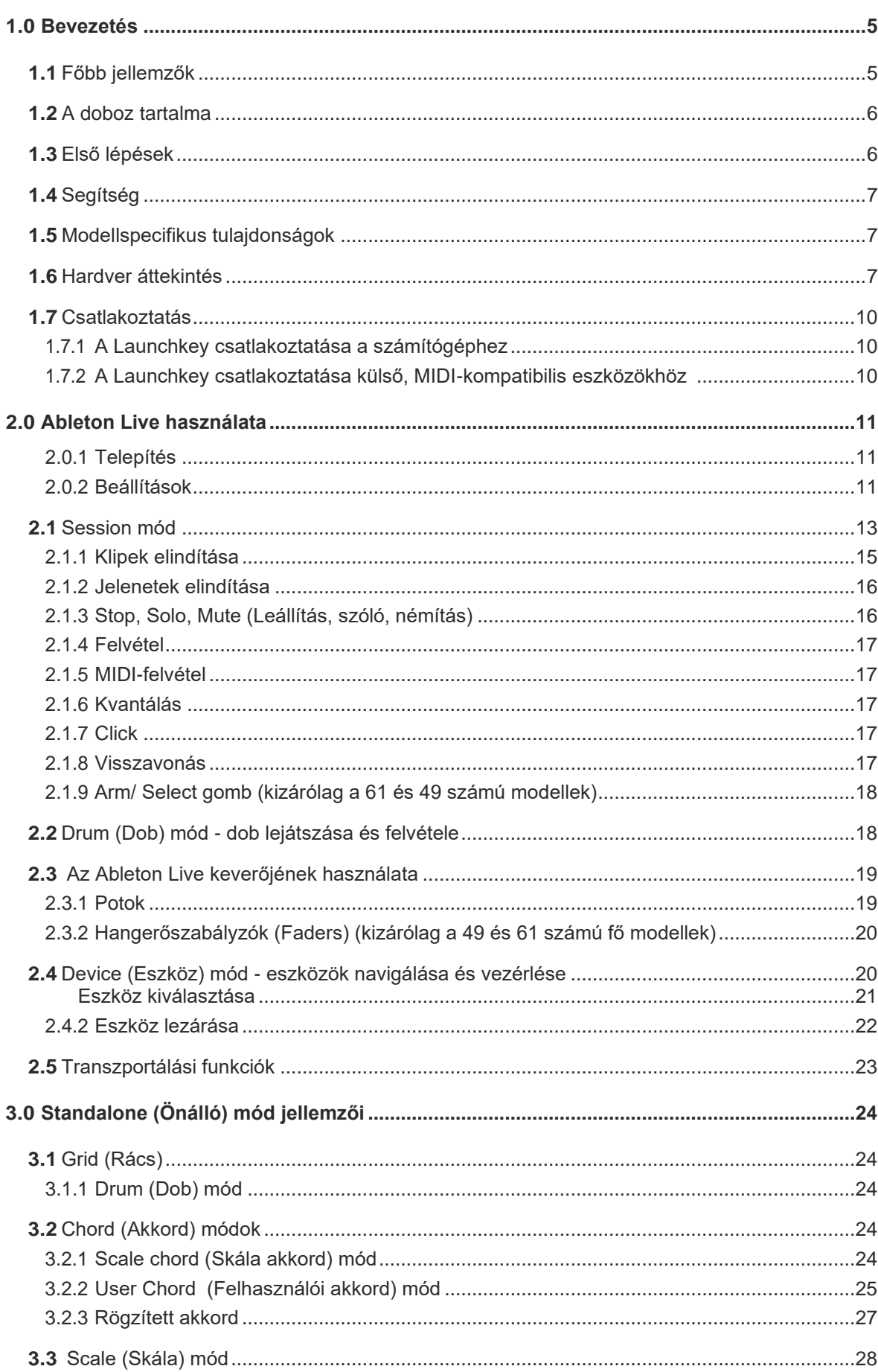

A Focusrite Audio Engineering Ltd. divíziója Windsor House, Turnpike Road Cressex Business Park , High Wycombe Buckinghamshire , HP12 3FX Egyesült Királyság

V1.02 verziószámú használati útmutató

Fax: +44 1494 459920 e-mail: [sales@novationmusic.com](mailto:sales@novationmusic.com) Web: [www.novationmusic.com](http://www.novationmusic.com/) 2.4.1

#### **VIGYÁZAT:**

A termék normál működése elektrosztatikus kisüléssel (ESD) járhat. Ebben az esetben egyszerűen indítsa újra a készüléket az USB kábel eltávolításával, majd újracsatlakoztatásával. Ekkor visszaáll a készülék normál működése.

### **1.0 Bevezetés**

A Launchkey [MK3] a Novation intuitív, teljes mértékben integrált MIDI billentyűzet vezérlője, mely lehetővé teszi zene szerkesztését az Ableton Live szoftverben, és úgy lett kialakítva, hogy mindent tartalmazzon ahhoz, hogy Ön megszerkessze és lejátssza a saját zenéjét. A Launchkey amatőr zenészek számára is kiváló, inspiráló eszközökkel van felszerelve, így lehetővé téve a zenei szókincs fejlesztését.

<span id="page-2-0"></span>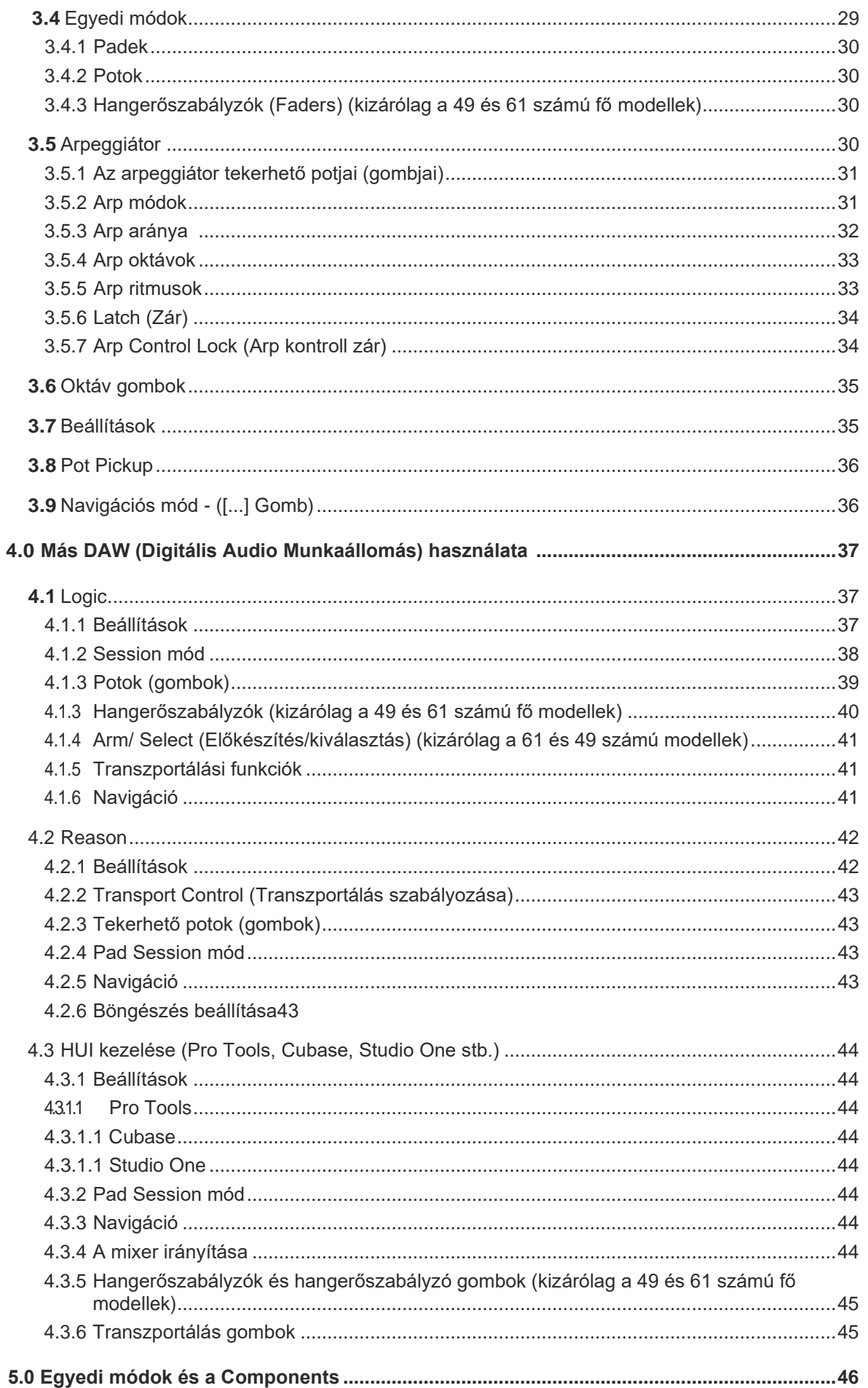

A Launchkey kiváló hozzáférést biztosít az Ableton Live funkcióihoz, pl. a Capture MIDI, track arm, kvantálás funkciókhoz, a click és a loop vezérléshez. Nem Ableton Live szoftvert használ? Ez nem probléma, a Launchkey vezérlőbe teljeskörűen integrálva van a Logic és a Reason szoftver is, ezenkívül HUI-n (humán felhasználói felületen) keresztül azonnal használható olyan egyéb DAW (Digitális Audio Munkaállomás) eszközökkel együtt, mint a Studio One, Cubase vagy a Pro Tools.

A Launchkey olyan inspiráló tulajdonságokkal rendelkezik, mint például a Scale (Skála) és a Chord (Akkord) mód, valamint a nagy teljesítményű arpeggiátor, melyek mindegyike újfajta lehetőséget kínál a zene szerkesztésére. A Scale (Skála) mód segítségével a kiválasztott skálában megváltoztathatja a kottából játszott billentyűzeti tartományt és a pad-eket.

A Launchkey önállóan is működik; a normál méretű, 5 pólusú MIDI kimeneti csatlakozó bármilyen MIDIkompatibilis eszközzel csatlakoztatható. Használja a [Novation Components s](https://components.novationmusic.com/)zoftvert a firmware frissítéséhez és az egyedi mód beállításához. Javasoljuk a firmware azonnali frissítését, mivel így a Launchkey naprakész marad és minden szükséges funkcióval rendelkezni fog.

### **1.1 Főbb jellemzők**

- Az Ableton Live szoftverhez tervezve: azonnali hozzáférés minden szükséges funkcióhoz.
- (DAW) Digitális Audio Munkaállomás támogatás: Teljeskörűen integrálva van a Logic és a Reason szoftver, a termék azonnal használható a Studio One, Cubase vagy a Pro Tools munkaállomásokkal, valamint a HUI-n keresztül még több munkaállomással együtt.
- Szerkesztés és lejátszás: 25, 37, 49 vagy 61 hangjegyű sebességre érzékeny billentyűzet, 16 hangjegyű sebességre érzékeny, változtatható színű pad-ek, RGB-megvilágítással
- Tegye egyedivé a zenét: variálja az eszközöket és az effekteket a 8 tekerhető kódoló gomb - és a 9 hangerőszabályzó (kizárólag a 49 és 61 számú modellek) segítségével a tökéletes zenéért
- Automatikusan feltérképezi a skálákat a billentyűkhöz: soha nem fogja elütni a hangot
- Legyen kreatív: a három akkord mód lehetővé teszi az akkordok egy ujjal történő leütését, a nagy teljesítményű arpeggiátor pedig lehetővé teszi a dallam lejátszását.
- Transzportálás és mixer ellenőrzése: kezelje közvetlenül a visszajátszást, felvételt, a pan-eket, némítást és a küldést.
- Csatlakoztatás a hardverhez: Az 5 pólusú MIDI kimeneti csatlakozó bármilyen MIDI-kompatibilis eszközzel működik.
	- Bármilyen MIDI irányítása: készítsen egyedi hozzárendelést bármilyen előadáshoz vagy stúdióberendezéshez a Novation Components használatával.
	- Azonnali zeneszerkesztés: A termék további részei: Ableton Live Lite, virtuális eszközök és effektek, plug-inek és bemutató csomagok

### <span id="page-3-0"></span>**1.2 A doboz tartalma**

- Launchkey 25, 37, 49 vagy 61
- A-B típusú USB kábel (1,5 méter)
- Biztonsági előírások

### <span id="page-3-1"></span>**1.3 Első lépések**

Az Easy Start Tool lépésről lépésre elmagyarázza a Launchkey beüzemelését. Ennek az érthető online eszköznek a segítségével könnyen regisztrálható a termék és elérhető a szoftvercsomag.

A Launchkey számítógéphez való csatlakoztatásakor a billentyűzet MSD-ként (háttértároló) fog megjelenni, mint egy USB eszköz. Nyissa meg az USB-meghajtót és kattintson erre: "'Click Here to Get Started.url'/Kattintson ide az indításhoz". Ekkor megnyílik az Easy Start Tool a webes keresőben.

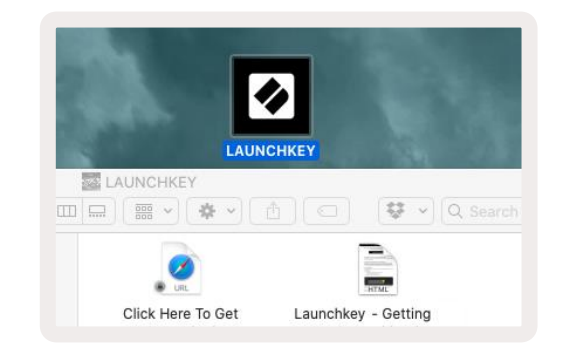

### **1.4 Segítség**

További információért látogasson el a [Novation Help Centre \(Súgó\)](https://support.novationmusic.com/hc/en-gb) oldalra.

### **1.5 Modellspecifikus tulajdonságok**

A Launchkey verziói: 25, 37, 49 és 61. A verziók közötti különbségekről lentebb talál információt, a modellspecifikus tulajdonságokat pedig a teljes útmutatóban jelezzük.

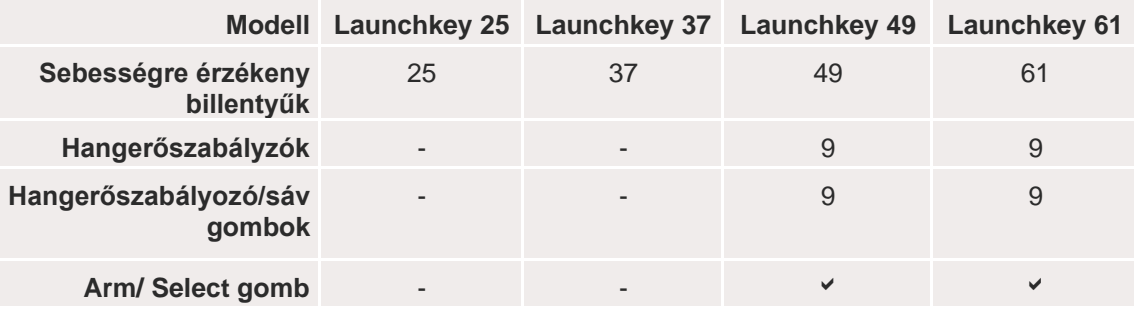

### **1.6 Hardver áttekintés**

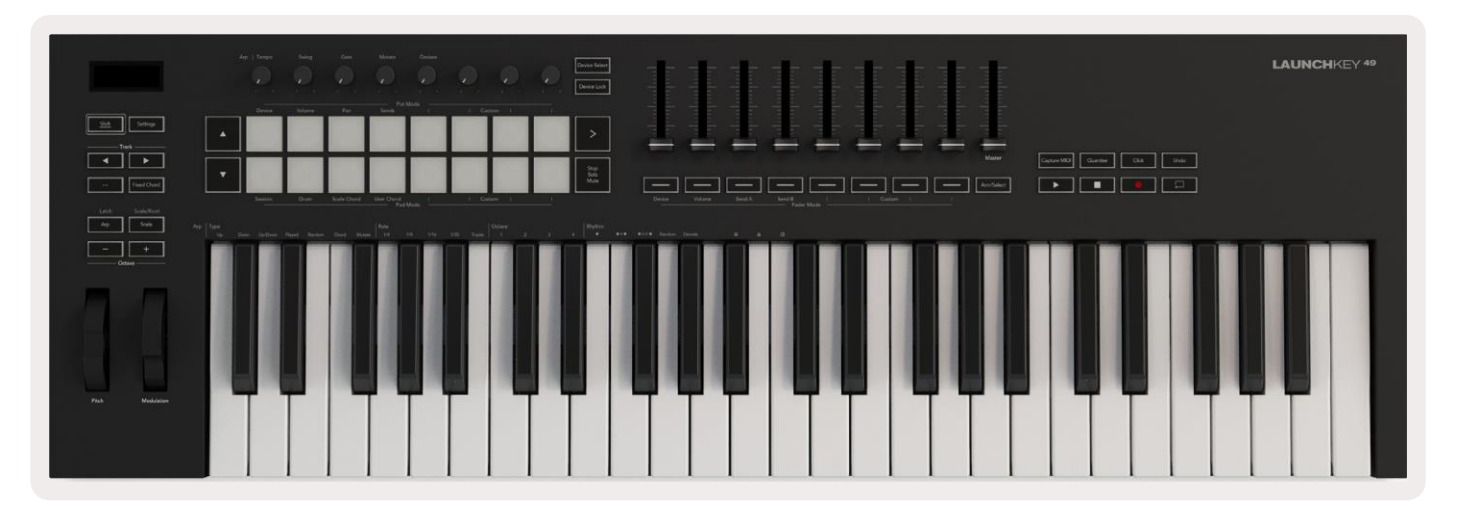

Vagy látogassa meg [weboldalunkat](http://customer.novationmusic.com/register) a billentyűzet regisztrálásához és a szoftvercsomag eléréséhez.

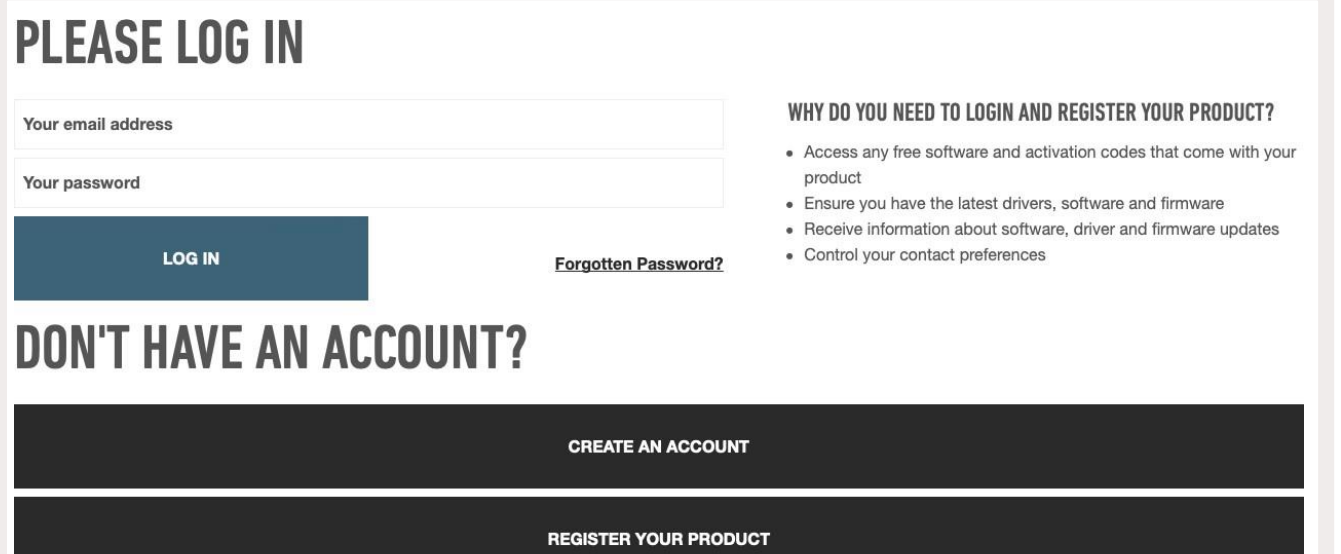

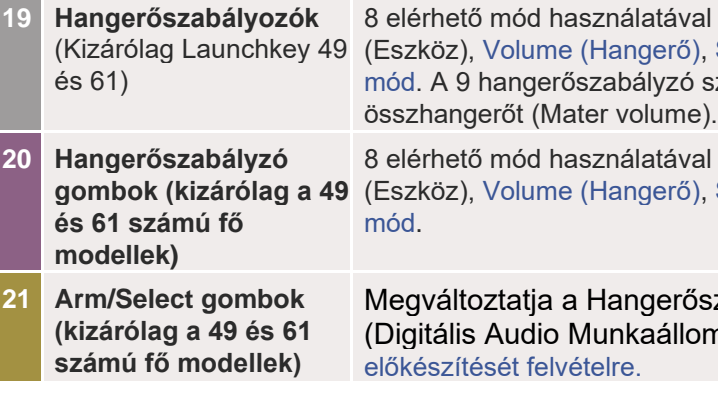

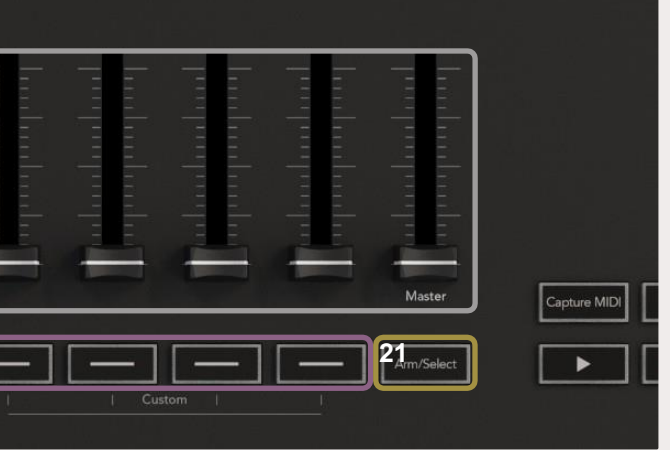

beállítja a különböző paramétereket: Device Send A (A küldés), [Send B \(B küldés\) é](#page-10-1)s 4 Egyedi szabályozza a DAW-ben (a HUI kivételével) az

beállítja a különböző paramétereket: Device Send A (A küldése), [Send B \(B küldése\) é](#page-10-1)s 4 egyedi

#### szabályzó (Fader) gomb funkcióját a DAW-ban más), így lehetővé teszi [sávok](#page-9-0) kiválasztását és

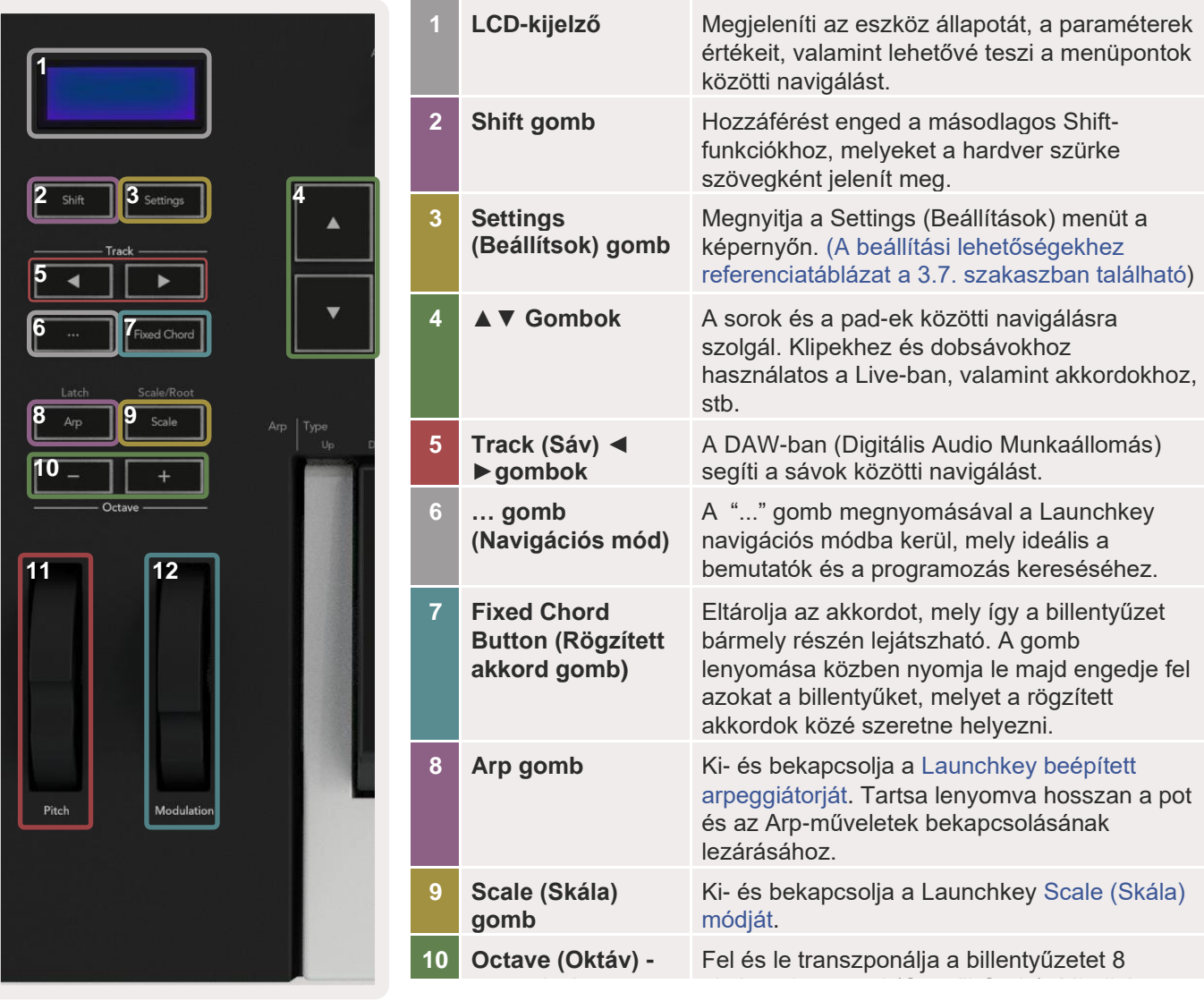

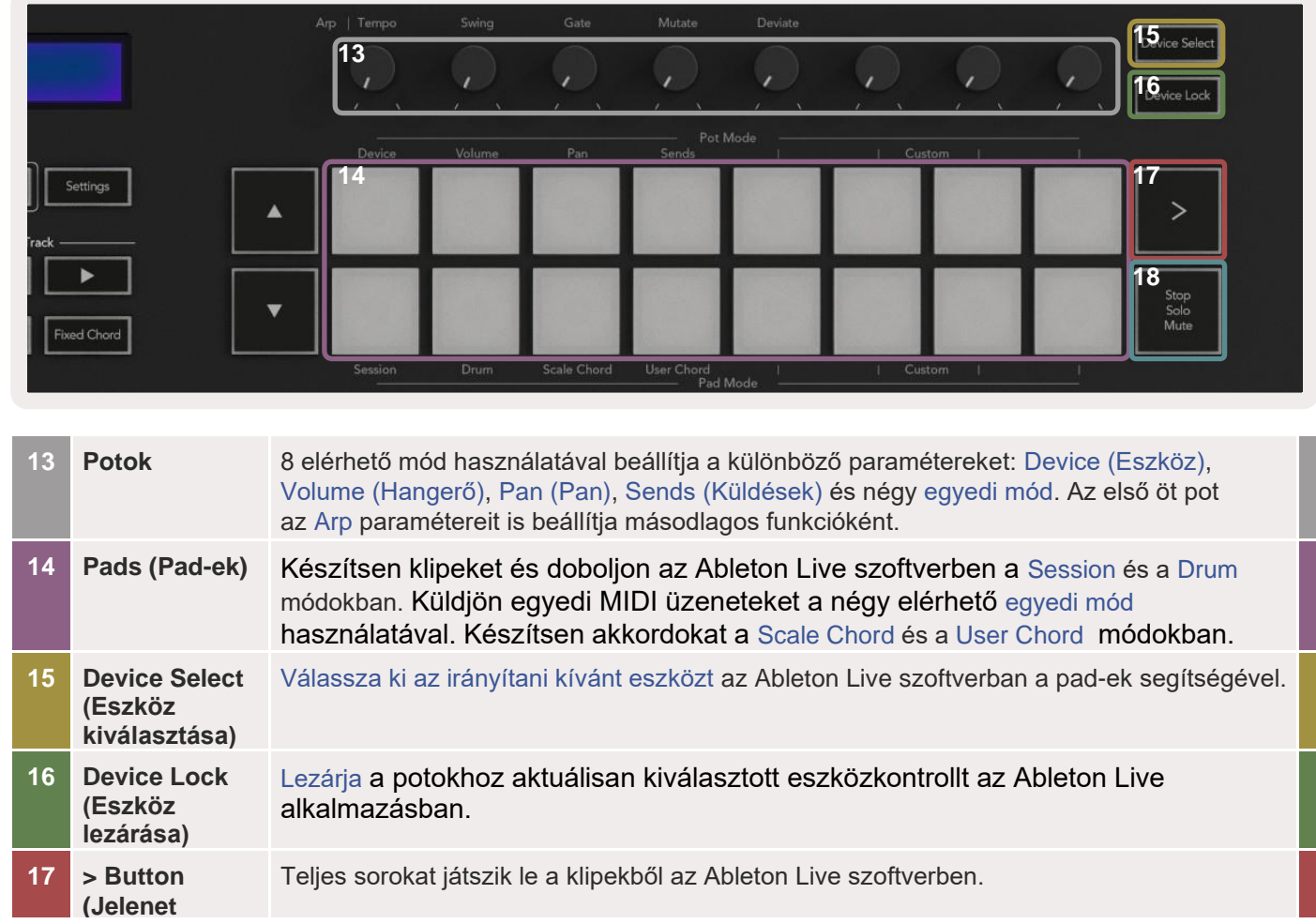

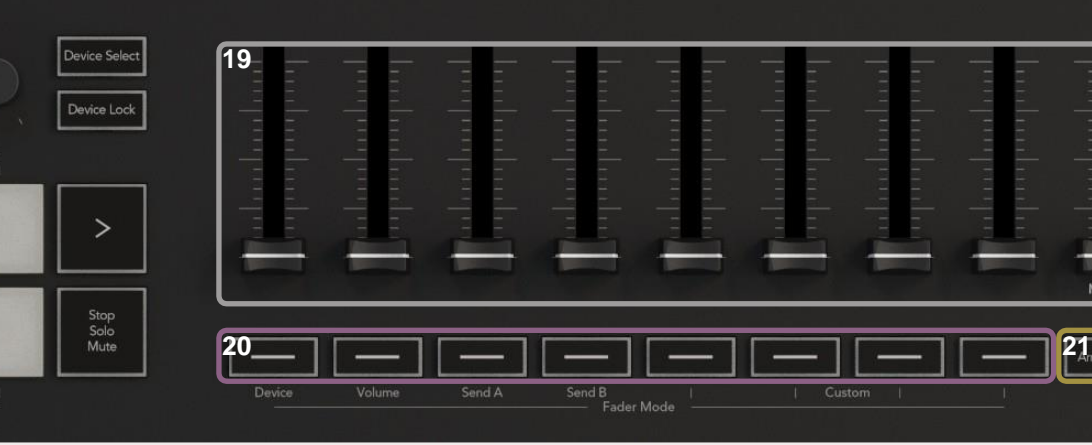

### **1.7 Csatlakoztatás**

### **1.7.1 A Launchkey csatlakoztatása a számítógéphez**

Ez egy USB-működtetésű Launchkey, vagyis rögtön bekapcsol, amint egy USB-kábel segítségével csatlakoztatva van a számítógéphez. A Launchkey legelső csatlakoztatása előtt olvassa el a [Components](http://components.novationmusic.com/) részt, hogy megtudja, rendelkezik-e a legújabb firmware szoftverrel. Így megbizonyosodhat róla, hogy a legfrissebb opciók is a rendelkezésére állnak.

*Megjegyzés: A Launchkey Mac-hez való csatlakoztatásakor megjelenhet a Keyboard Setup Assistant (Billentyűzet-beállítások) ablak. Ennek oka az, hogy a Launchkey számítóképes billentyűzetként is működik a*  [Navigate functionality \(Navigáció funkció\)](#page-18-1) lehetővé tétele érdekében. *A Billentyűzet-beállítások ablak* 

*figyelmen kívül hagyható.*

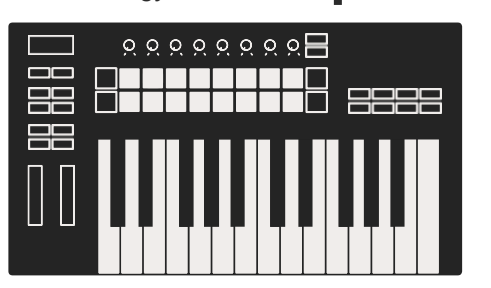

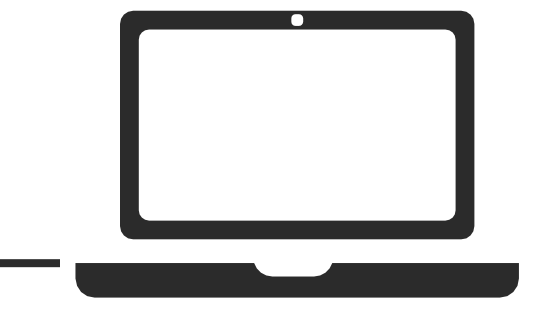

#### **1.7.2 A Launchkey csatlakoztatása külső, MIDI-kompatibilis eszközökhöz**

Ha a Launchkey billentyűzetén 5 pólusú DIN aljzatot használna a MIDI-kimenethez, számítógép használata

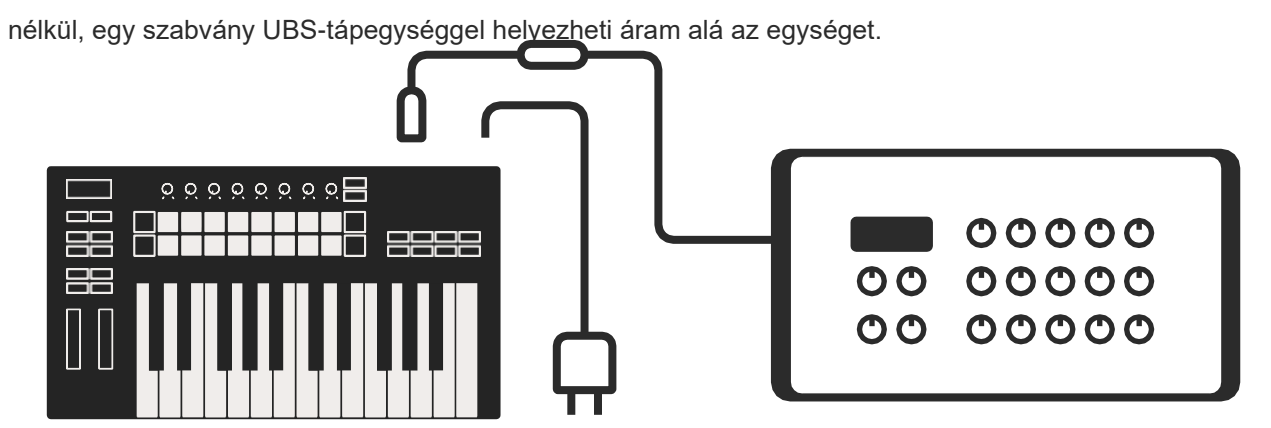

## **2.0 Ableton Live használata**

A Launchkey úgy lett kialakítva, hogy hibátlanul működjön az Ableton Live szoftverrel, mély integrációt, hatékony zeneszerkesztést biztosít, valamint az azonnali hozzáférést a funkciókhoz. Ezenkívül a [Custom](#page-14-1)  [Modes \(Egyedi módok\)](#page-14-1) opció segítségével az egyedi szükségletekhez igazitható a Launchkey. A Launchkey Ableton Live szoftverrel való működéséről lentebb tájékozódhat.

<span id="page-5-0"></span>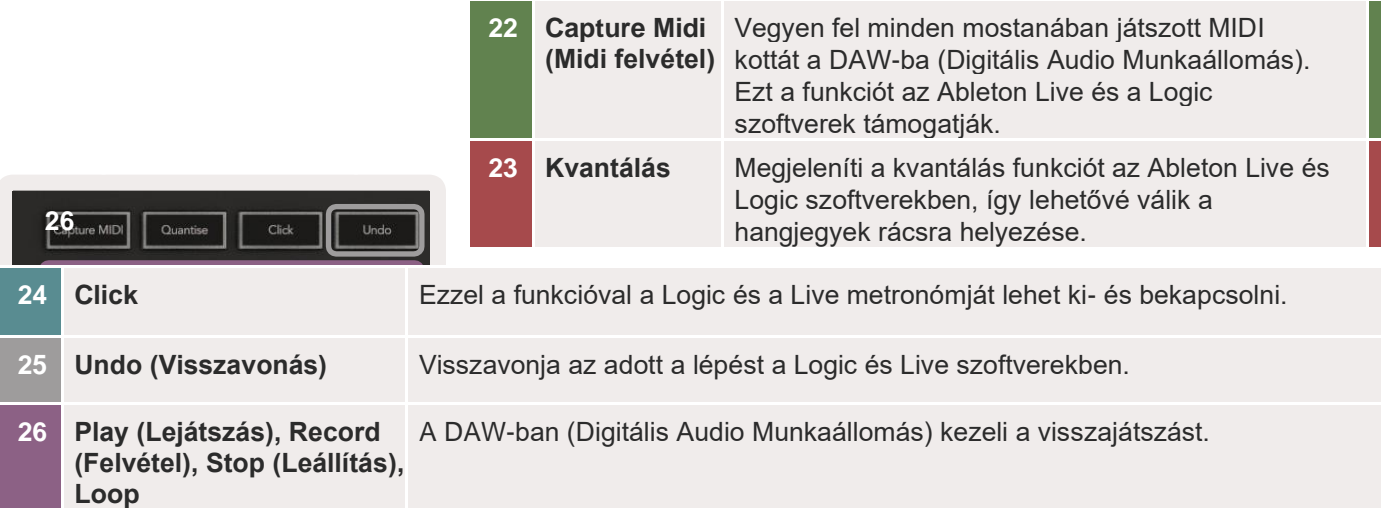

### **2.0.1 Telepítés**

Ha már rendelkezik Ableton Live 10 szoftverrell, csupán meg kell nyitnia a programot és csatlakoztatnia a Launchkey billentyűzetét. Ha még nem rendelkezik Ableton Live 10 szoftverrel, regisztrálja Launchkey billentyűzetét a [novationmusic.com/](http://novationmusic.com/register) [register](http://novationmusic.com/register) oldalon az Ableton Live 10 Lite mellékelt másolatának letöltéséhez és telepítéséhez. Ha még soha nem használt Ableton Live szoftvert, nézze meg az Easy Start Tool részt[\(az Első lépések részben\)](#page-3-1). Itt videókat talál a telepítésről, a szoftver alapvető jellemzőiről, valamint arról, hogyan kezdje el a zene szerkesztését a Launckey billentyűzetével.

### **2.0.2 Beállítások**

Ha installálva van az Ableton Live, dugja be a Launchkey-t a Mac vagy PC USB-portjába. A Live megnyitásakor a Launchkey-t automatikusan felismeri a rendszer és továbblép a [Session módba.](#page-6-1)

A Launchkey Shift gombjának megnyomása után a pad fényei az ábrán látható módon világítanak. A felső sorban lévő padek (kék) a fenti potok viselkedését és módját jelölik, míg az alsó sorban lévő padek (zöld) a padek viselkedését és módját jelzik. A piros pad azt jelzi, hogy a mód a hangerőszabályzóhoz tartozik (kizárólag a 49 és 61 számú fő modellek).

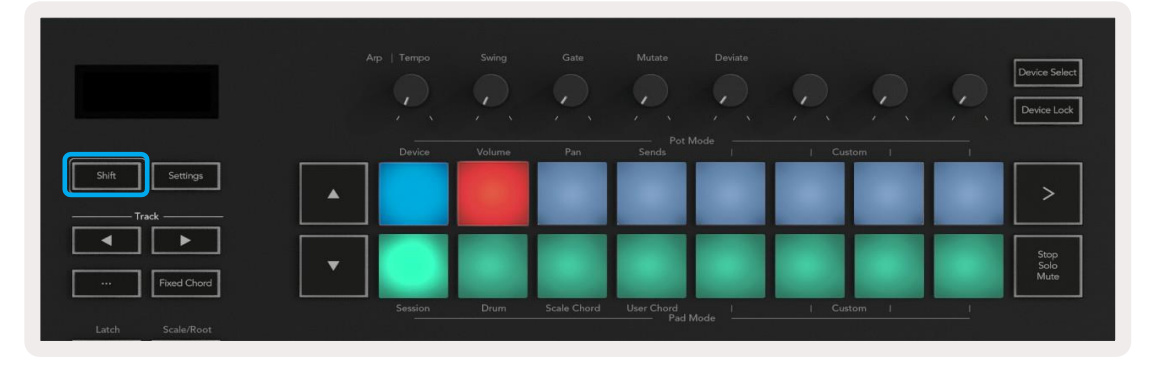

Ha az Ön billentyűzetén a padek nem olyanok, mint a fenti ábrán, akkor szükséges a Live Control Surface Preferences (Vezérlőfelület preferenciák) menüjének beállítása. Ezt az Ableton Live "Link/MIDI Preferences" (Link/MIDI preferenciák) menüjében teheti meg:

<span id="page-6-0"></span>**Windows:** Options (Beállítások) > Preferences (Preferenciák) > Link/MIDI

<span id="page-6-1"></span>**Mac:** Live > Preferences (Preferenciák) > Link/MIDI

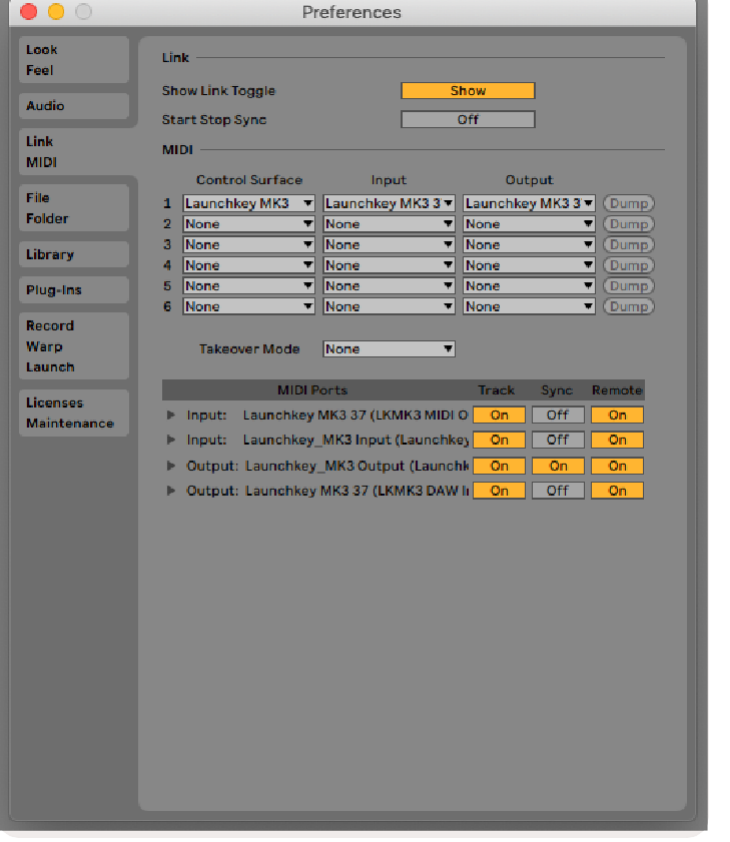

### **2.1 Session mód**

A Session mód az Ableton Live Session nézetének irányítására szolgál. A Session mód aktiválásához a Launchkey eszközén tartsa lenyomva a Shift billentyűt és nyomja meg a "Session" padet (bal alsó pad). A Session pad az ábrán látható módon fog világítani:

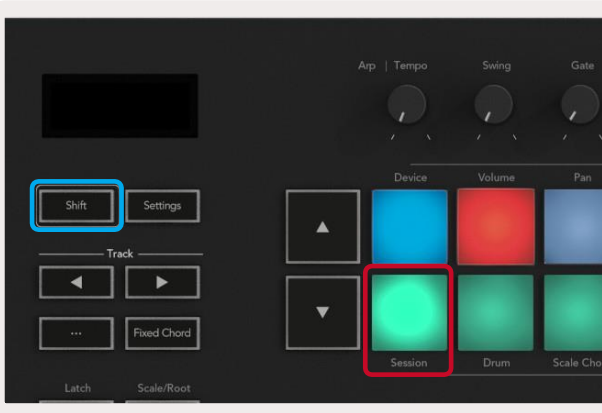

A Session nézet egy klipekből, sávokból és jelenetekből álló rács (lásd alul).

IA Link/MIDI fülön belül az ábrán látható módon kell kinéznie a beállításoknak. Először a Control Surface (Vezérlőfelület) menüből válassza ki a Launchkey MK3-at. Ezután az Input menüből válassza ki a következőt: "Launchkey MK3 [...] (LKMK3 DAW OUT)"vagy Launchkey MK3 MIDI IN2 (Windows), az Output menüből válassza ki: "Launchkey MK3 [...] (LKMK3 DAW IN)". Végül a Track, Sync és a Remote beállításokat is az ábrán látható módon válassza ki.

Ha problémába ütközik a Launchkey Ableton Live eszközzel együttesen való működtetésével kapcsolatban, olvassa el a következő részt:

[Easy](#page-3-1) [Start Tool ,](#page-3-1) ahol videós segítséget talál.

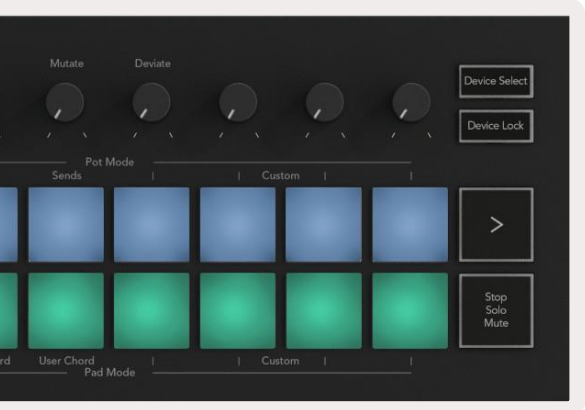

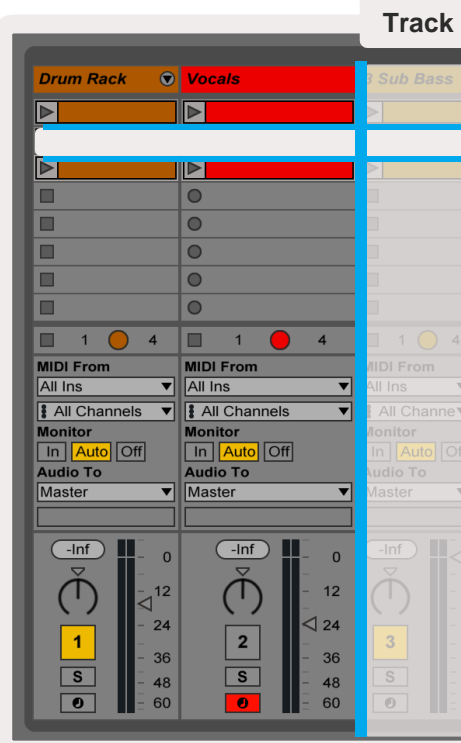

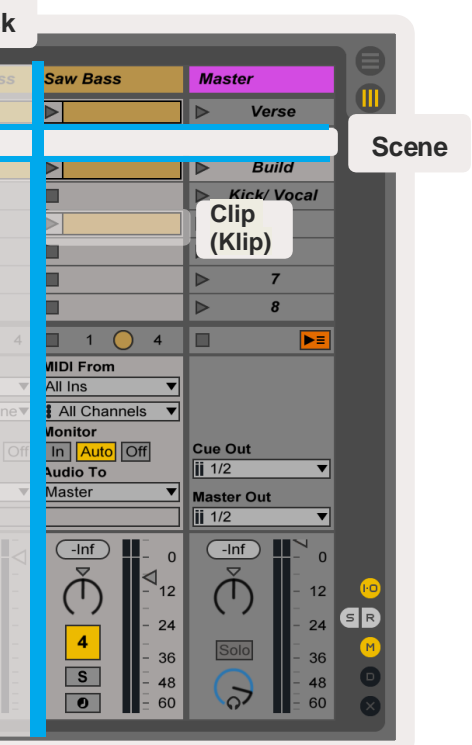

<span id="page-7-0"></span>A Launchkey Session módja Session nézetben 8x2-es rácson jeleníti meg a klipeket. Példa a

Launchkey padjeire Session nézetben:

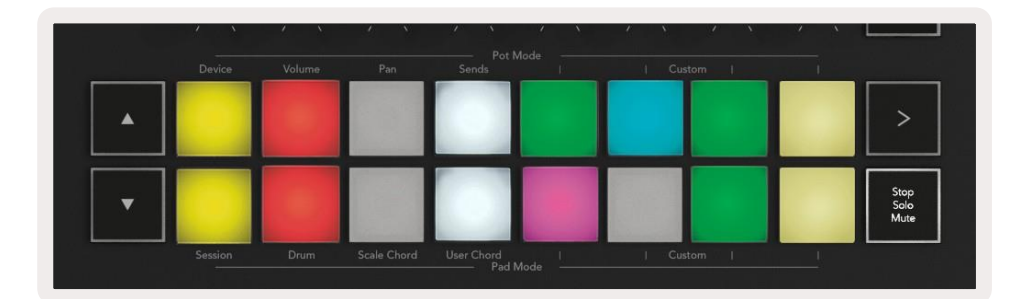

Bármilyen változtatást végez a klip pozíciójában vagy a színében az Ableton Live rendszerében, az a Launchkey Session módjában láthatóvá válik. A nem világító padek az üres klipeket jelzik.

**A Klipek olyan loopok, melyek MIDI hangjegyeket vagy audio-t tartalmaznak-**

<span id="page-7-3"></span>A**sávok** virtuális eszközöket vagy audio sávokat jelölnek. Az eszköz sávjára helyezett MIDI klipek visszajátsszák az eszközön azt, ami a sávhoz hozzá van rendelve.

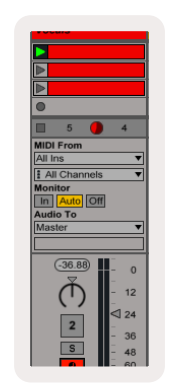

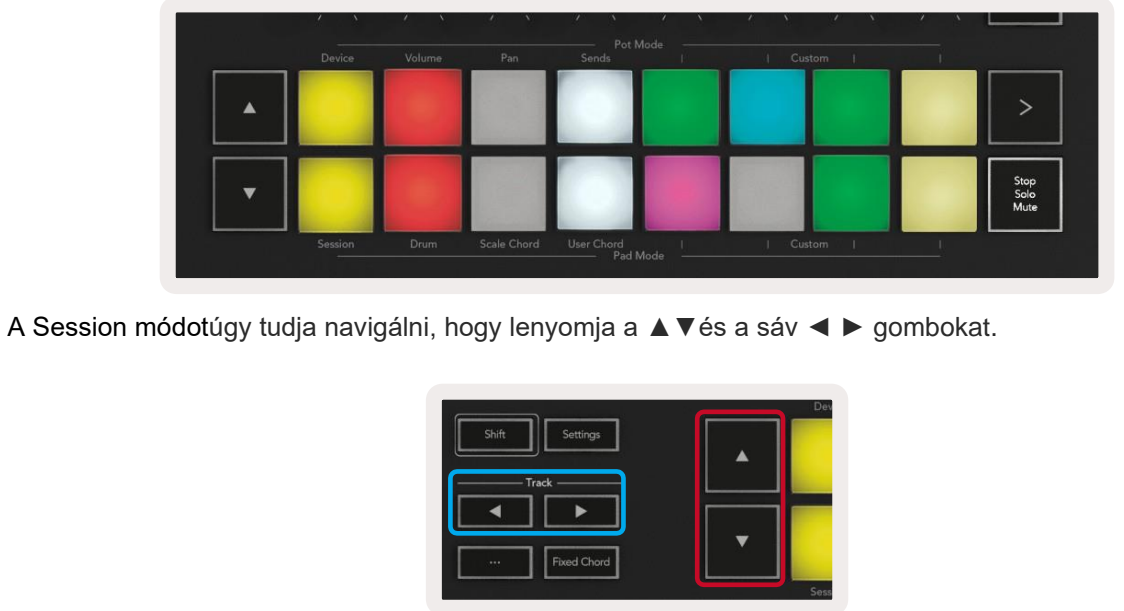

<span id="page-7-2"></span>

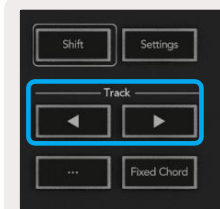

Más szóval fel és le tudja mozgatni az aktuálisan kiválasztott, rácson lévő klipeket (az Ableton Live színes téglalapján belül). A **▲** gomb egy sorral feljebb mozgatja a klipeket. A **▲** gomb egy sorral lejjebb mozgatja a klipeket.

<span id="page-7-1"></span>A Jelenetek egy sor klipet jelölnek. A jelenet lejátszása azt jelenti, hogy a program a sorban lévő összes klipet lejátssza. Ez az jelenti, hogy vízszintes csoportokba rendezheti a klipeket (a sávokon keresztül), hogy így dalstruktúrát hozzon létre, jelenetről jelenetre haladva előre a dalban.

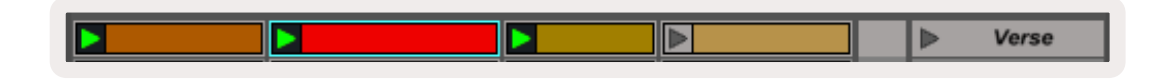

A Session mód aktiválásához a Launchkey eszközén tartsa újból lenyomva a Shift billentyűt és nyomja meg a "Session" padet (bal alsó pad).

Session módban a padek a színes téglalapban található, rácsban lévő klipeket jelentik, az Ableton Live Session nézetében. A lentebb látható képen egy ilyen téglalap látható (narancssárga), mely a bal sávtól egészen a Master sávig tart:

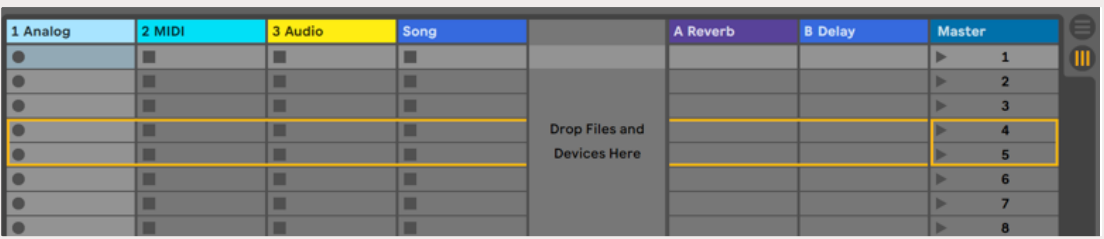

A sáv **◄ ►** gombok segítségével kiválaszthatja a szomszédos jobb vagy bal sávot. Ezáltal a sáv automatikusan készen áll a MIDI fogadására.

### **2.1.1 Klipek lejátszása**

A padek megnyomásával lejátszásra kerülnek az egyező helyen lévő klipek Session nézetben. A padek zölden villognak, mely azt jelzi, hogy a klip lejátszás alatt van.l A pad újbóli megnyomása újraindítja a klipet, üres pad megnyomásával pedig leáll a sáv visszajátszása.

A klipek leállásának és újraindításának sebessége az Ableton Live Global Quantization Menüjében állítható be. Ez a menü a Live képernyőjének tetején található. Ennek alapbeállítás szerinti mértéke 1 bar, de a sebesség 1/32 hangjegytől 8barig változhat. A None (Egyik sem) opció is kiválasztható, így a klipek azonnal reagálnak a műveletre.

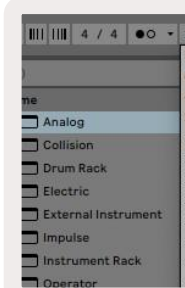

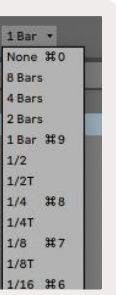

#### <span id="page-8-0"></span>**2.1.2 Jelenetek lejátszása**

A Scene Launch (Jelenet lejátszása) gomb (>) lejátssza a [jeleneteket a](#page-7-1)z Ableton Live alkalmazásban. Ez azt jelenti, hogy a pad rácsának felső sorában lévő összes klip együtt fog elindulni.

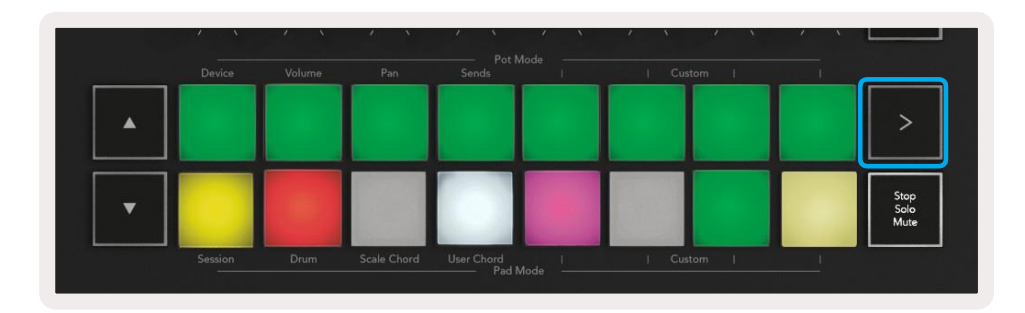

**Mute(Némítás) (Citromsárga)** – A padek megnyomása lenémítja az érintett sávokat. A lenémított sávok padjei halványan világítanak, a le nem némított sávok padjei pedig eredeti színűek és fényerejűek maradnak.

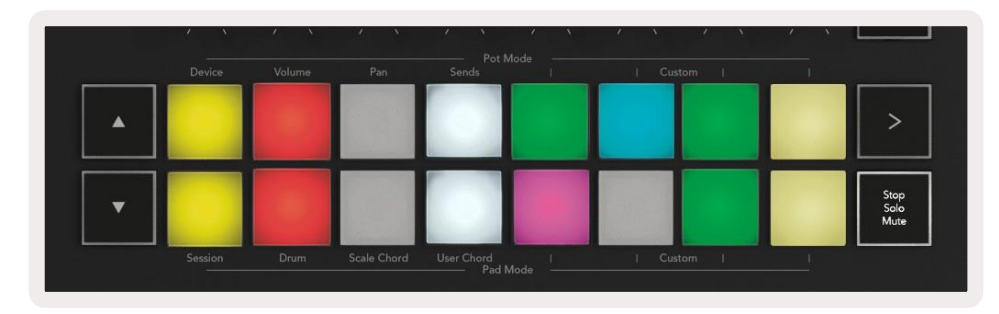

#### <span id="page-8-1"></span>**2.1.3 Stop, Solo, Mute**

Session módban lehetőség van az alsó 8 pad szerepének megváltoztatására, így már nem indítják el a klipeket. Ez a művelet a Stop (Leállítás), Solo (Szóló mód) Mute (Némítás) gombbal hajtható végre. A Stop, Solo, Mute gomb 4 különböző állapotban lehet, mely a következő módon hat a sávokra:

**Stop (piros)** – Ebben az állapotban az alsó sorban lévő pad megnyomása megállítja a klipeket az érintett sávban. A piros pad-ek halványan világítanak, ha a sávok nincsenek lejátszás alatt.

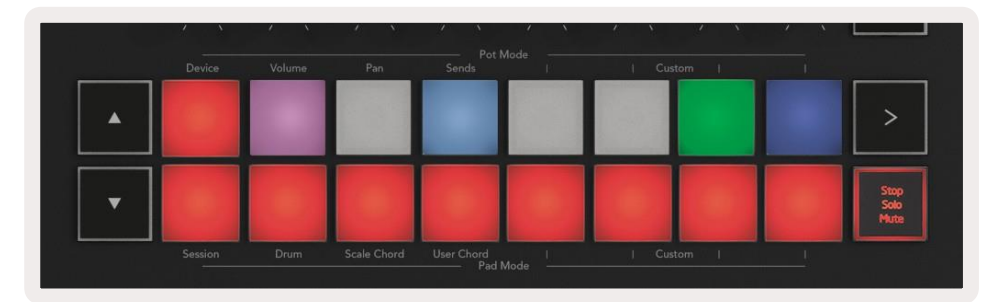

**Solo (kék)** - A padek megnyomása szóló módba teszi az érintett sávokat, tehát csak a szóló módban lévő sávok lesznek hallhatóak. A padek halványan világítanak, ha a sávok nincsenek szóló módban. A szóló módban lévő sávok élénk, kék színűek.

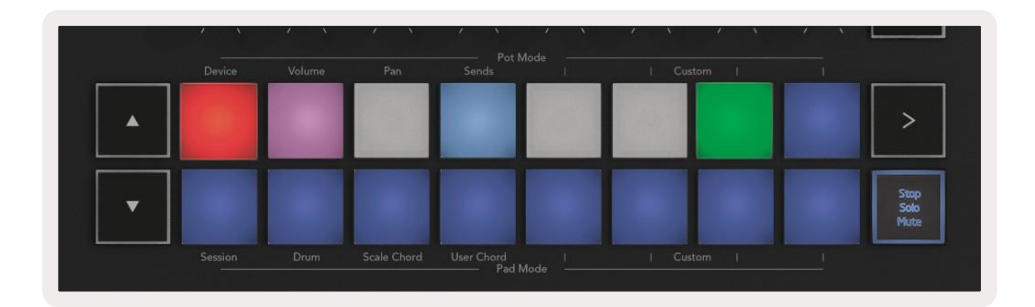

**Clips (Klipek) (Multi**) –a negyedik mód (a stop, solo és a mute után) visszaállítja az alsó padek funkcióját, alap Session módba, így az alsó sor padjei újból a klipeket jelzik.

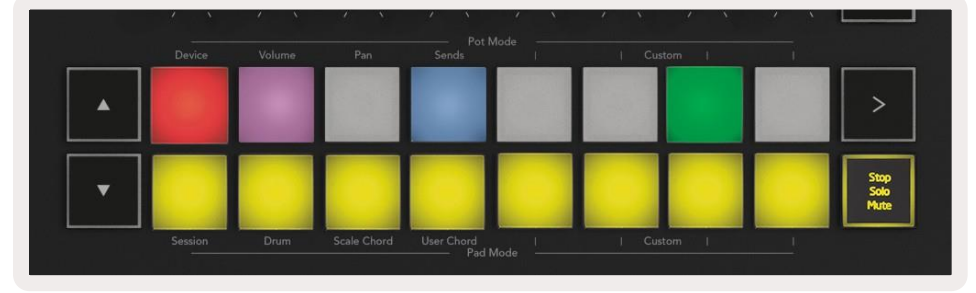

#### **2.1.4 Record (Felvétel)**

A gomb megnyomása Session módban elindítja a Session felvételt. Ez lehetővé teszi, hogy felvegye a klipet, amit játszik, vagy áthangolja a már meglévő klipeket.

### **2.1.5 Capture MIDI (MIDI felvétel)**

A gomb megnyomásával elindul a MIDI felvétel funkció. Ez lehetővé teszi hogy visszamenőleg felvegyen egy mostanában lejátszott MIDI kottát a felvételre kész sávokon belül. Ez azt jelenti, hogy ha éppen nem vesz fel semmit, de valami csodálatos hangzásút játszik le, a Capture MIDI (MIDI felvétel) funkcióval közvetlenül klippé alakíthatja.

#### **2.1.6 Quantise (Kvantálás)**

Ezzel a gombbal kvantálhatja a MIDI kottát az éppen aktív klipben, az aktuálisan kiválasztott sávban. Így a rácsra kerül a MIDI-kotta, nem csúszik el időben az ütemtől.

#### **2.1.7 Click (Klikk)**

Ki- bekapcsolja az Ableton metronómját.

#### **2.1.8 Undo (Visszavonás)**

Visszavonja az adott műveletet.

### <span id="page-9-0"></span>**2.1.9 Arm/Select (Előkészítés/Kiválasztás) gomb (kizárólag a 61 és 49 számú modellek)**

Az Arm/Select gomb (alul pirossal jelölve) arra használatos, hogy beállítsuk a 8 Hangerőszabályzó gomb (alul kékkel jelölve) funkcióját sáv előkészítéséhez, felvétel lehetővé tételéhez, vagy sáv kiválasztásához. Amíg az előkészítést beállítjuk, a gombok pirosan világítanak felvétel közben, halványpirosan pedig akkor, amikor nincs felvétel. A nem világító gombok azt mutatják, hogy nincs sáv hozzárendelve a hangerőszabályzóhoz.

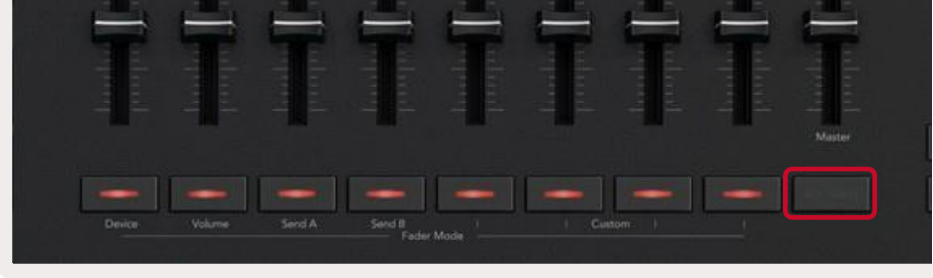

A Select opció beállítása esetén a gombok színe megegyezik a sávokéval a Live szoftverben. Valamely hangerőszabályzó gomb megnyomásával(fényes kék színű) kiválaszthatjuk az aktuális sávot.

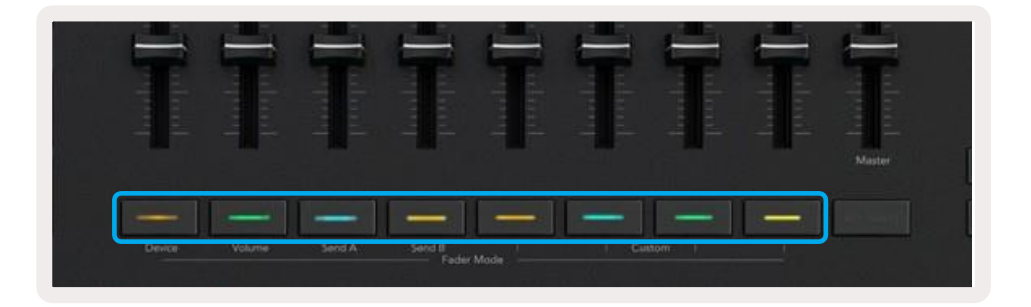

### <span id="page-9-3"></span>**2.2** Drum Mode (Dob mód) - dob lejátszása és felvétele

A Drum módba való belépéshez tartsa lenyomva a Shift billentyűt és nyomja meg a Drum padet (alul balról a második). A Drum mód sebességre érzékeny dob padekké alakítja a Launchkey padjeit.

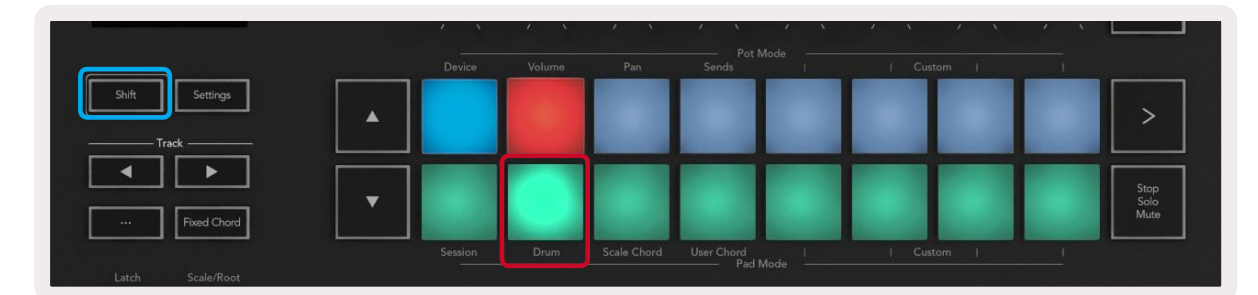

Az Ableton Drum Racks opciójának használata esetén Drum módban – a kiváltó hangok kivételével – kiválasztásra kerül a hozzárendelt Drum Rack (doboló állvány) pad a Drum Racken belül. Ez azt jelenti, hogy elindítás esetén a legutoljára játszott Drum Rack pad fehéren világít, és az Ableton Live képernyőjén megjelenik a kiválasztott Drum Rack.

### <span id="page-9-4"></span>**2.3 Az Ableton Live mixerének használata**

A 8 pot és a 8 hangerőszabályzó (kizárólag a 49 és 61 számú modellek) segítségével közvetlenül irányíthajtuk az Ableton Live mixerét. Így beállíthatjuk a sávok hangerejét, a paneket, a Send A és Send B szintjét a projekten belül.

#### **2.3.1 Potok**

A 8 pot (gomb) közvetlen, felváltott kontrollt biztosít az Ableton Live mixerének komponensei felett. Annak érdekében, hogy a potok forgatásának megkezdésekor ne lépjen fel egy hirtelen ugrás az irányításban, beépítettünk egy ["Pot](#page-18-0) [Pickup"](#page-18-0) nevű funkciót, mely azt jelenti, hogy a potok csak akkor kezdik el irányítani a paramétereket, amikor az a megfelelő pozícióba került a Live szoftverben. Ha egy paraméter például 0-ra van állítva a Live szoftverben, a potot a legbaloldalibb limithez kell közelíteni, hogy fel lehessen venni (A Live "preferenciák" menüpontjában ki lehet kapcsolni ezt a funkciót). Amikor a Launchkey csatlakoztatva van a Live szoftverhez, a potok automatikusa[nDevice \(Eszköz\)](#page-10-2) [módba](#page-10-2) kerülnek, ha a potokat hozzá szeretné rendelni a [Live mixeréhez](#page-9-4) [\(Volume \(Hangerő\),](#page-9-1) [Pan,](#page-9-2) [Sends\)](#page-10-0), tartsa lenyomva a Shift gombot és nyomja meg a megjelölt padeket a felső sorban.

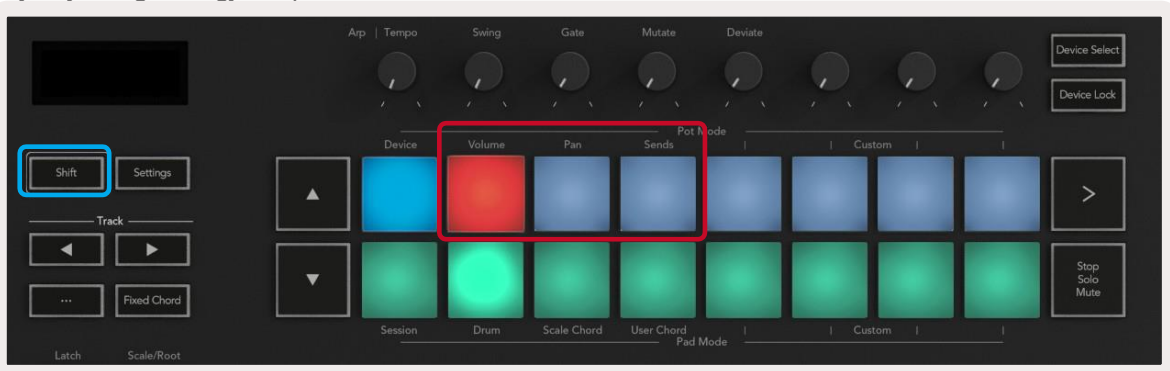

Ha egy Drum Rack (Doboló állvány) be van töltve a kiválasztott [Live sávba,](#page-7-2) és a Launchkey Drum (Dob) módban van, a padek a sáv színében fognak világítani. Lejátszás közben a padek zölden világítanak. A padek a számítógép képernyőjén látható Drum Rack padeket fogják lejátszani. A **▲▼** gombok megnyomásával fel és le lehet görgetni 128 pad Drum Rack bankje között, minden egyes kattintással fel-le lehet mozogni az állványon a 16 bankén.

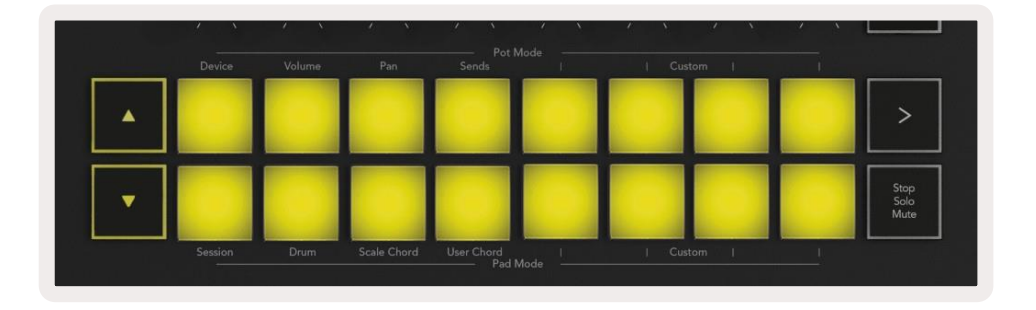

<span id="page-9-1"></span>**2.3.1.1 Volume (Hangerő) -** Ebben a módban a potokat használva változtathatja a sávok hangerejét. A mód kiválasztásához tartsa lenyomva a Shift billentyűt és nyomja meg a Volume (Hangerő) padet.

<span id="page-9-2"></span>**2.3.1.2 Pan Mode (Pan mód) -** Ebben a módban a potokat használva változtathatja a sávok panjeinek értékét. A mód kiválasztásához tartsa lenyomva a Shift billentyűt és nyomja meg a Pan padet.

<span id="page-10-0"></span>**2.3.1.3 Sends mód -** Ebben a módban a potokat használva változtathatja a sávok Sends (Küldés) értékét. A mód kiválasztásához tartsa lenyomva a Shift billentyűt és nyomja meg a Sends (Küldések) padet. Az első lenyomás után a potok a Send A (A küldés) opcióhoz lesznek hozzárendelve, a második lenyomás után a

Send B (B küldés) opcióhoz.

*Megjegyzés: a módokat nem lehet egyszerre a potokhoz és hangerőszabályzókhoz is hozzárendelni. Ha egy mód már hozzá van rendelve a hangerőszabályzókhoz, az adott pad piros színűre vált a Shift billentyű lenyomása közben. Ha ebben az állapotban nyom meg egy padét, akkor a potok nem lesznek hozzárendelve az adott módhoz.*

#### <span id="page-10-1"></span>**2.3.2 Faders (Hangerőszabályzók) (kizárólag a 49 és 61 számú fő modellek)**

A 9 hangerőszabályzó közvetlen, lineáris kontrollt biztosít az Ableton Live mixerének számos paramétere felett. Ha ki szeretné választani az egyik módot, tartsa lenyomva a Shift billentyűt (a pirosan világító gomb alul) és nyomja meg az adott Fader (Hangerőszabályzó) gombot (a kéken világító gomb alul). Amint a Launchkey csatlakozik a Live szoftverhez, a hangerőszabályzók visszaállnak alapállapotba, Volume (Hangerő) módba. Ebben a módban az első 8 hangerőszabályzó irányítja az Ableton sávjainak hangerejét. A 9. hangerőszabályzó mindig szabályozza az Összhangerőt (Master Volume) attól függetlenül, milyen mód van kiválasztva. A hangerőszabályzók úgy is beállíthatók, hogy szabályozzák a Send A (A küldés) és Send B (B küldés) szinteket.

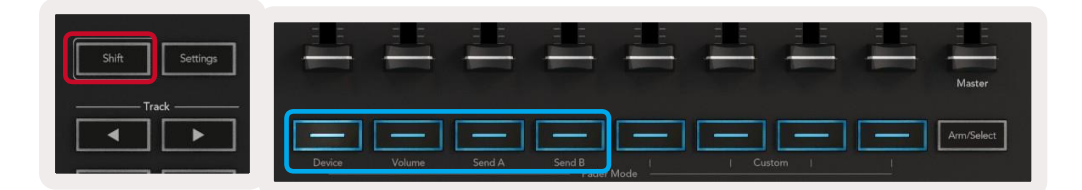

Ha a sáv effektet vagy hangszer állványt (Instrument Rack) tartalmaz, akkor a hozzárendelt hangerőszabályzók vagy potok az első állvány 8 Makro kontrolljával (Macro Controls) lesznek szinkronizálva. A lenti ábra a "Percussion 1" nevű beprogramozott Hangszer állványt mutatja.

Ezen a szemléltető ábrán a Launchkey 8 potja számos fontos paramétert szabályoz, például a hangerőt, a kiterjedést és a kezdés idejét, valamint a Delay (Késleltetés) és a Reverb (Visszhang) effektek Dry/Wet (Száraz/nedves) értékeit.

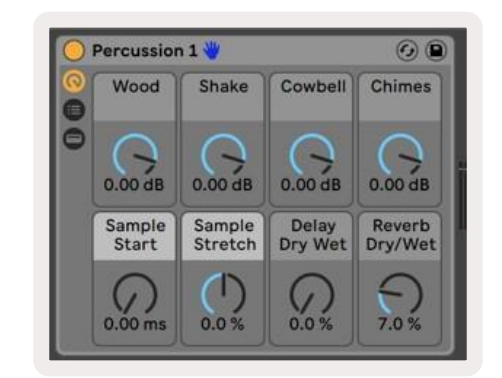

Megjegyzés: a módokat nem lehet egyszerre a potokhoz és hangerőszabályzókhoz is hozzárendelni. *Ha egy mód már hozzá van rendelve a pothoz, az adott Hangerőszabályzó gomb piros színűre vált a Shift billentyű lenyomása közben. Ha ebben az állapotban nyom meg egy hangerőszabályzót, akkor a hangerőszabályzók nem lesznek hozzárendelve az adott módhoz.*

### <span id="page-10-2"></span>**2.4 Device Mode (Eszköz mód) - eszközök navigálása és szabályozása**

A Device (Eszköz) mód lehetővé teszi az Ableton "Eszköz" (Ableton vagy külső eszköz vagy effekt) irányítását a Live szoftver egyik sávján. Amikor a Launchkey csatlakozott a Live szoftverhez, a potok automatikusan szinkronizálva lesznek az aktuális Live sávon belül az első eszközzel. Az eszközök irányítása a Hangerőszabályzókhoz is hozzárendelhető (kizárólag a 49 és 61 számú modellek), ehhez először ellenőrizni kell, hogy a potok nincsenek-e hozzárendelve egy másik eszköz módhoz (a módokat nem lehet egyszerre a potokhoz és hangerőszabályzókhoz is hozzárendelni). Ezután tartsa lenyomva a Shift billentyűt és nyomja meg az első hangerőszabályzó gombot. Hogy újra a potokhoz rendelje az eszközök szabályozását, tartsa lenyomva a Shift gombot és nyomja meg az felső sorban lévő első padet.

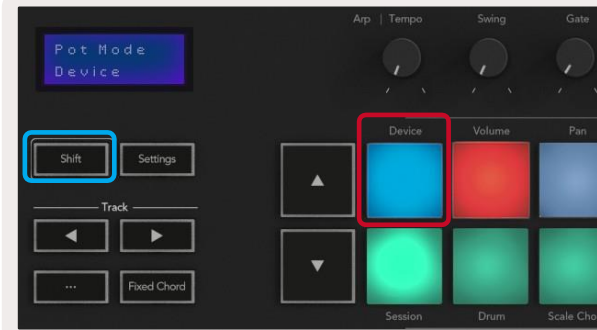

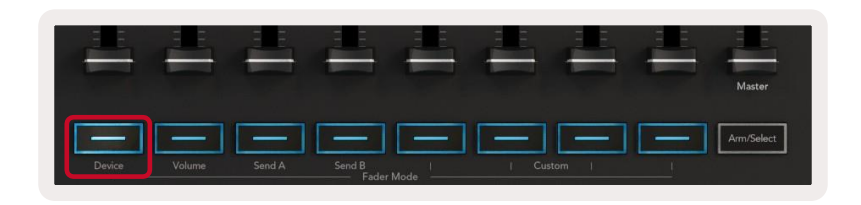

Ha a sáv nem tartalmaz állványt (Rack), akkor az eszköz mód (Device Mode) az első eszköz 8 ellenőrzött paraméterével fog szinkronizálni. Az eszközök közötti navigálásért egy több eszközt tartalmazó sávban, nézze meg a ['Device Select/](#page-10-3) [Lock \(Eszköz kiválasztása/lezárása\)'](#page-11-1) részt.

### <span id="page-10-3"></span>**2.4.1 Device Select (Eszköz kiválasztása)**

A Device Select (Eszköz kiválasztása) gomb lehetővé teszi a sávban lévő eszközök közötti navigálást. A funkció eléréséhez nyomja meg és tartsa lenyomva ezt a gombot. A drum (dob) padek és a **▲▼** nyíl gombok lilán világítanak.

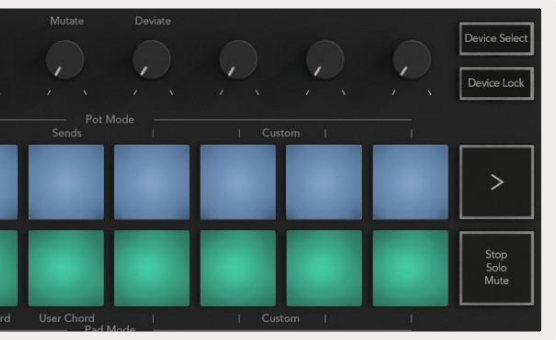

### <span id="page-11-0"></span>**2.5 Transzportálási funkciók**

A lent látható MIDI gombok biztosítják a kulcsfontosságú funkciókat, melyek lehetővé teszik a lejátszást és a felvételt az Ableton Live szoftverben.

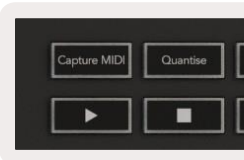

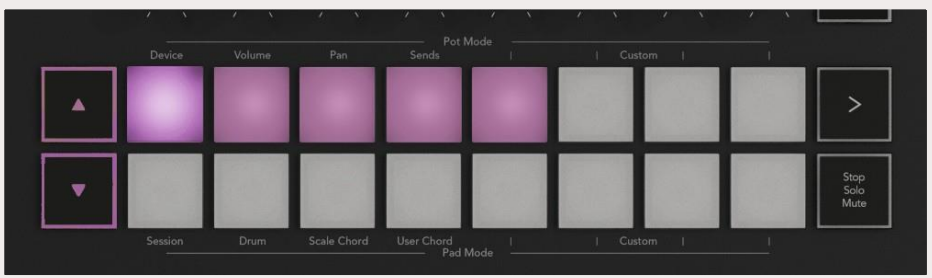

A **▲▼** nyíl gombok az eszközök közötti navigálásra szolgálnak. A **▲** gombbal balra, a**▼** gombbal jobbra lehet lépkedni. A padek lehetővé teszik annak kiválasztását, hogy a terület melyik kontrollálandó oldalt szabályozza. A képernyőn láthatóvá válik a kiválasztott eszköz és a szabályozott paraméter.

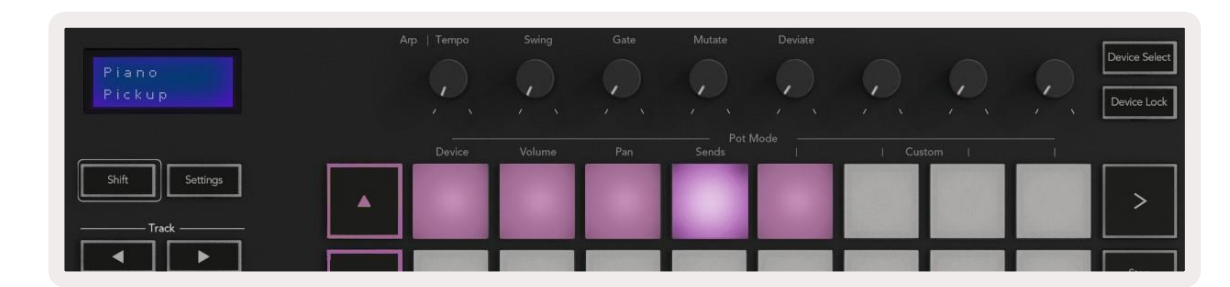

#### <span id="page-11-1"></span>**2.4.2 Device Lock (Eszköz elzárása)**

A Device Lock (Eszköz elzárása) gomb elzárja az aktuálisan kiválasztott eszközt és eszköz banket a kontrollok elől akkor is, ha Ön másik [sávot](#page-7-3) választ ki. Ha ez a beállítás be van kapcsolva, a gomb világít. Az eszköz lezárásának kikapcsolásához nyomja meg újból a Device Lock gombot. Ha új eszközt választ ki, mialatt be van kapcsolva a Device Lock gomb, akkor a rendszer elzárja a kontroll elől az újonnan kiválasztott eszközt.

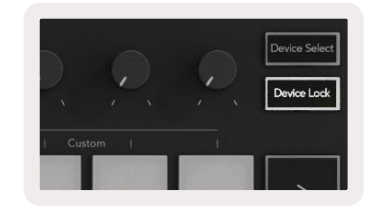

**2.5.1 Play (Lejátszás) -** A gomb megnyomásával elindul a sáv újrajátszása.

**2.5.2 Stop (Leállítás) -** A gomb megnyomásával leáll a sáv újrajátszása.

**2.5.3 Record (Felvétel) -** Session módban a gomb megnyomásával elindul a folyamat felvétele. Ez lehetővé teszi, hogy felvegye a klipet, amit játszik, vagy áthangolja a már meglévő klipeket.

**2.5.4 Loop -** Elindítja az Ableton Loop Switch funkcióját.

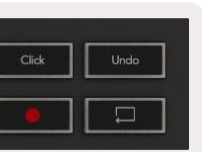

## <span id="page-12-0"></span>**3.0 Egyedülálló tulajdonságok**

### **3.1 Rács (Grid)**

A rács a 2X8 sebességre érzékeny padből épül fel. A Launchkey-ként használt padek egyedülálló funkcióiról lentebb talál információt.

### **3.1.1 Drum Mode (Dob mód)**

Tartsa lenyomva a Shift billentyűt és nyomja meg a Drum Mode padet(alul balról a második) a Dob módba való belépéshez. Ebben a módban a sebességre érzékeny padek MIDI hangjegyeket készítenek C1-től D#2-ig, és kéken fognak világítani.

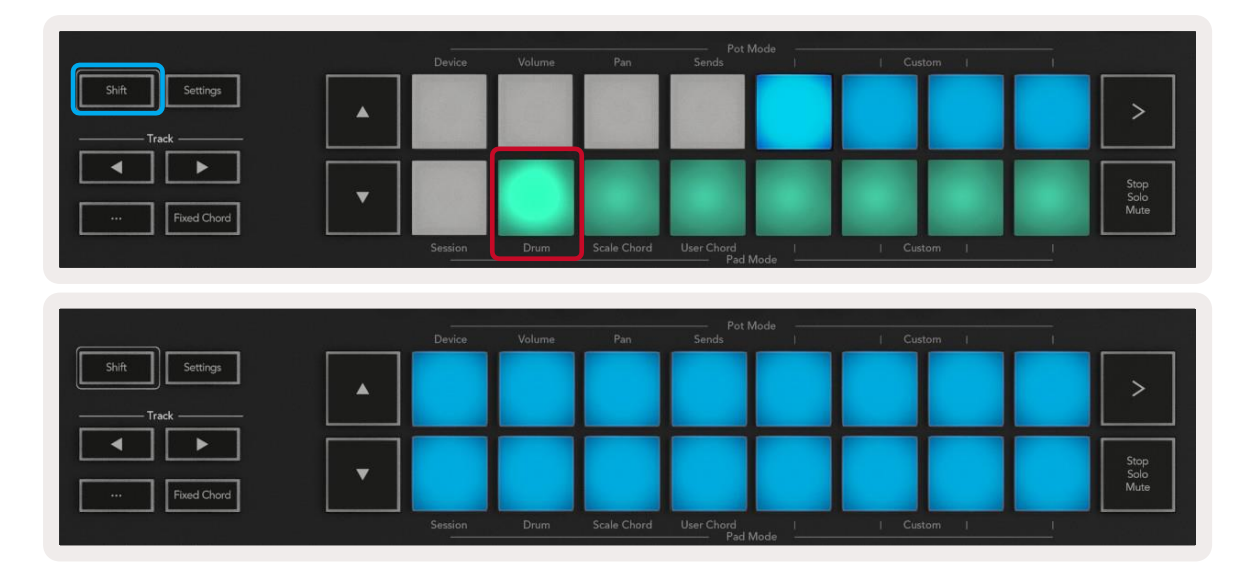

Minden sor első és utolsó padje élénkebben fog világítani, mint a középső padek, így jelezve a gyökér akkord helyét. Az oldalankénti akkordok közötti navigáláshoz használja a **▲▼** navigációs gombokat. Az első oldalon

a felső sorban lévő padek kéken világítanak és hármashangzatokat tartalmaznak, az alsó sorban lévő padek heteshangzatokat tartalmaznak és sötétebb kéken világítanak. A **▼** gomb megnyomásával láthatóvá válik a kilences hangzatot tartalmazó sor, a padek lilán világítanak, az alatta lévő sorban a 6-os/9-es hangzatok lesznek, melyek rózsaszínűen világítanak.

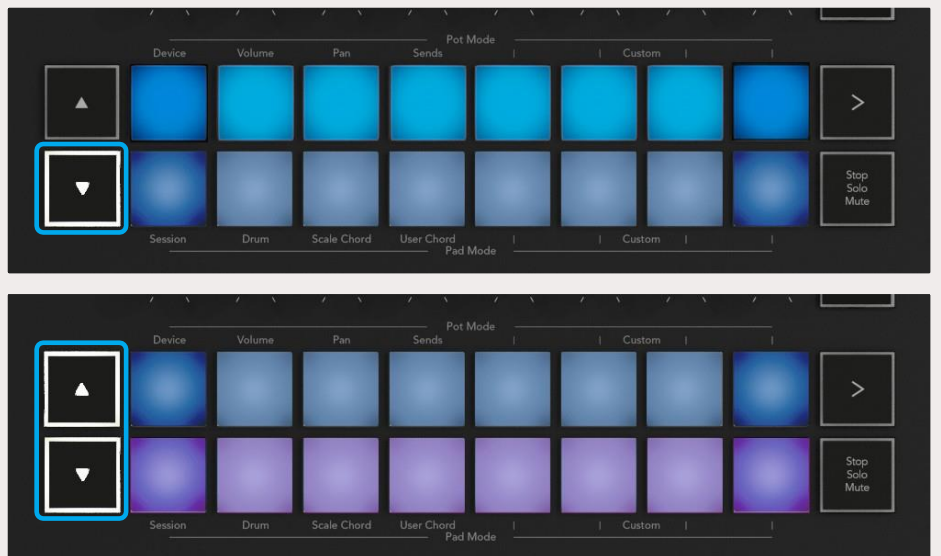

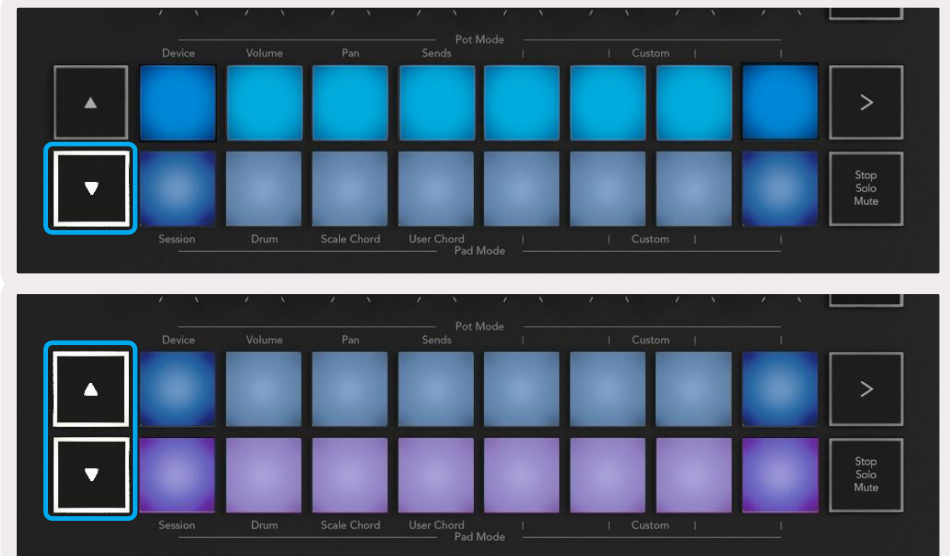

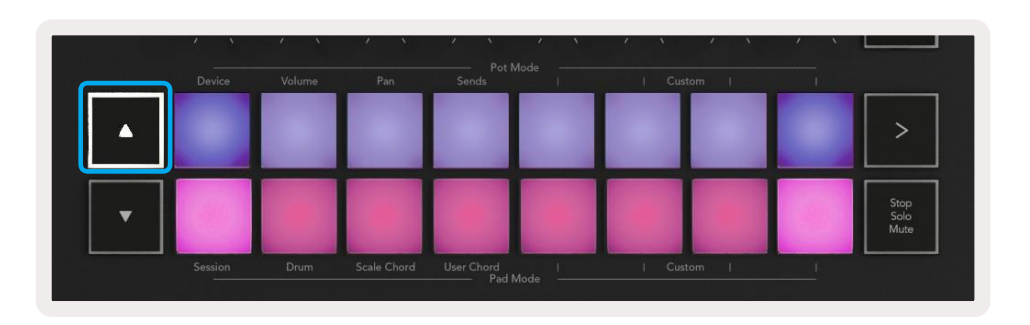

### **3.2 Chord Modes (Akkord módok)**

### <span id="page-12-1"></span>**3.2.1 Scale Chord Mode (Skála akkord mód)**

A Skála akkord mód előre meghatározott akkordokból álló bankeket (partokat) tartalmaz. A bankek eléréséhez egyszerűen a Shift gomb nyomva tartása közben nyomja meg a Scale Chord (Skála Akkord) padet. Minden sornyi pad tartalmazni fog egy bank akkordot. A gyökér skála alapértelmezés szerint C-moll, ennek megváltoztatásához olvassa el [aScale Mode](#page-14-2) részt.

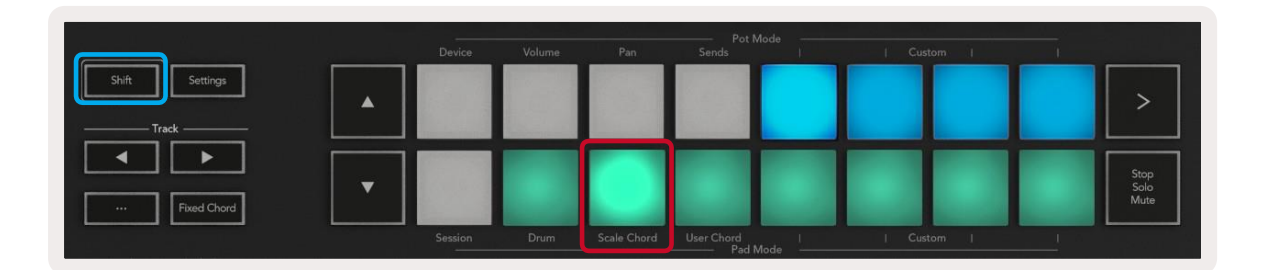

Amikor egy pad le van nyomva, zölden fog világítani, felengedés után pedig az eredeti színében világít.

Az akkordok oktávjainak megváltoztatásához egyszerűen tartsa lenyomva a Shift gombot és nyomja meg a **▲▼** gombokat, így hozzáférhet a -3-tól a +3 oktávokhoz.

### <span id="page-12-2"></span>**3.2.2 User Chord Mode (Felhasználói akkord mód)**

Felhasználói akkord módban maximum 6 hangjegy akkord rendelhető hozzá minden padhez. Ezek az akkordok a Launchkey belső memóriájába lesznek elmentve, és minden áramkörön elérhetőek lesznek, vagyis minden Ön által létrehozott feladat elérhető lesz a Launchkey ki- és bekapcsolása után is.

A Felhasználói akkord módba való belépéshez tartsa lenyomva a Shift billentyűt és nyomja meg a User Cord (Felhasználói akkord) padet (alsó sor, balról a negyedik).

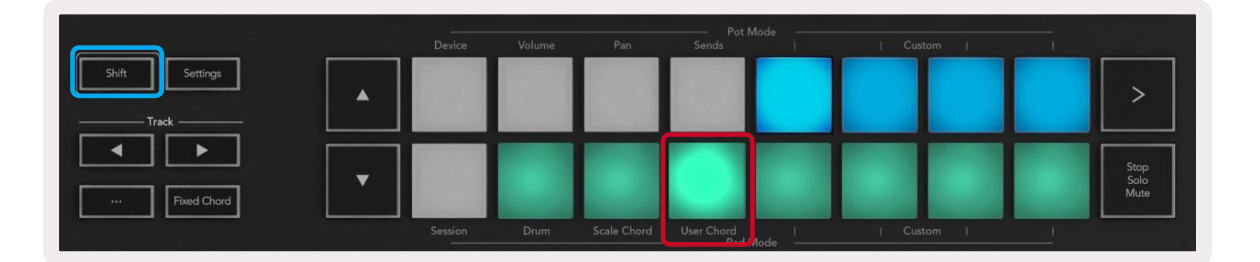

<span id="page-13-0"></span>Ha az akkordot hozzá szeretné rendelni a padhez, egyszerűen nyomja meg és tartsa lenyomva a padet és nyomja meg a billentyűzetről hozzárendelni kívánt hangjegyeket. Legfeljebb 6 hangjegy rendelhető hozzá minden padhez,

ez az egyes hangjegyek lenyomásával érhető el, vagyis nem kell egyszerre lenyomva tartani az összes hangjegyet, mialatt a padet lenyomva tartja.

Amikor egy akkord hozzá van rendelve egy padhez, a pad kéken világít. Amikor a pad le van nyomva, lejátssza az akkordot és zölden világít. Ha nincs akkord hozzárendelve, a pad nem világít.

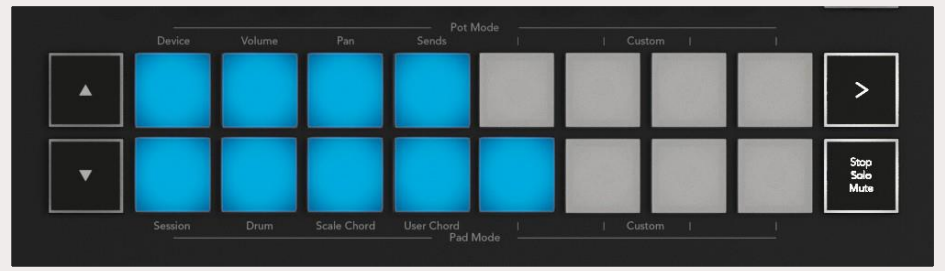

A **▲▼** gombok arra használhatóak, hogy a félhangokban az akkord banket transzponáljuk -12 és +12 között, a változtatás meg fog jelenni a képernyőn.

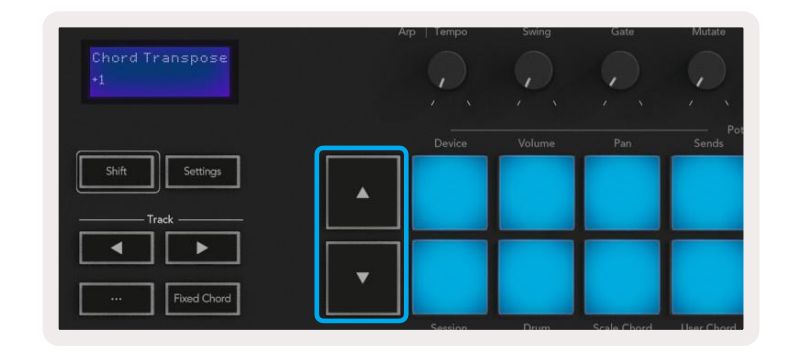

Az akkordok hozzárendelését a padhez úgy törölheti, hogy egyszerűen lenyomva tartja a stop/solo/mute gombot, a pad és a hozzárendelt akkord pirosan fog világítani, a piros pad lenyomásával törölheti a hozzárendelt akkordot, a törlés után pedig a pad nem fog világítani.

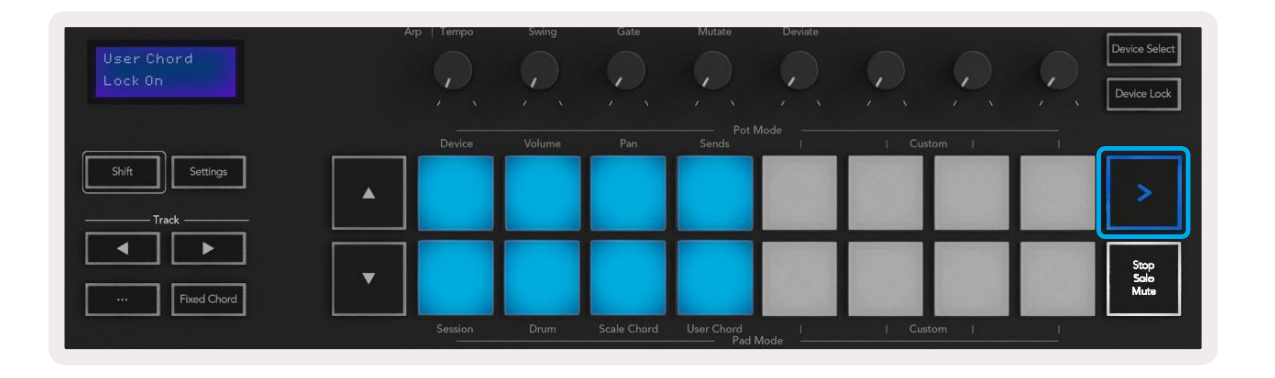

### **3.2.3 Fixed Chord (Rögzített akkord)**

A rögzített akkordok segítségével le tud játszani egy akkord-alakot, majd transzponálhatja azt más billentyűk lenyomásával.

Akkord beállításához nyomja le és tartsa lenyomva a Fixed Chord (Rögzített akkord) gombot. A gomb lenyomva tartása közben nyomja le, majd engedje fel azokat a billentyűket, melyeket az akkordok közé szeretne helyezni. Az akkord eltárolódik.

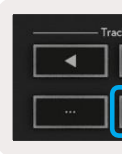

Fontos megjegyezni, hogy az első hangjegy, amelyet az akkordok közé helyez, még akkor is gyökér hangjegy lesz az akkordon belül, ha később az első hangjegynél mélyebb hangjegyeket ad hozzá, ahogyan ez a lentebb látható, a beállítást bemutató példában is szerepel:

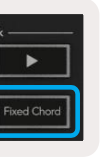

<span id="page-14-0"></span>A skála megváltoztatásához a skála beállításokat kell használni, ennek eléréséhez tartsa lenyomva a Shift billentyűt és nyomja meg a Scale gombot. A Scale (Skála) gomb ekkor világítani kezd, így jelezvén, hogy Ön megnyitotta a skála beállításait. A gyökér hangjegy megváltoztatásához egyszerűen tartsa lenyomva az érintett billentyűt (minden fekete billentyű # jellel lesz jelölve). A skála típusát a pad használatával változtathatja meg, a skála beállításokon belül a következőképpen fognak megjelenni:

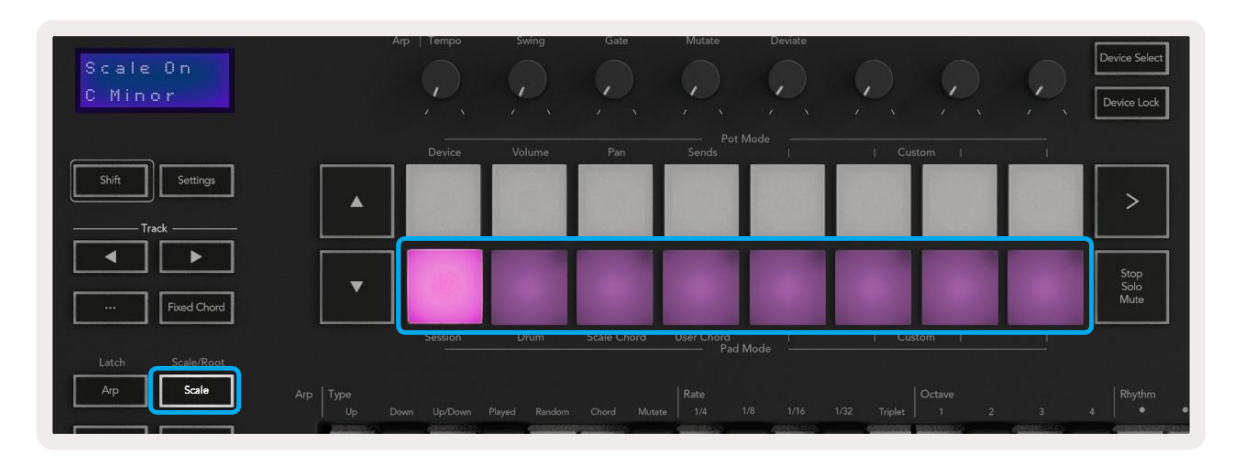

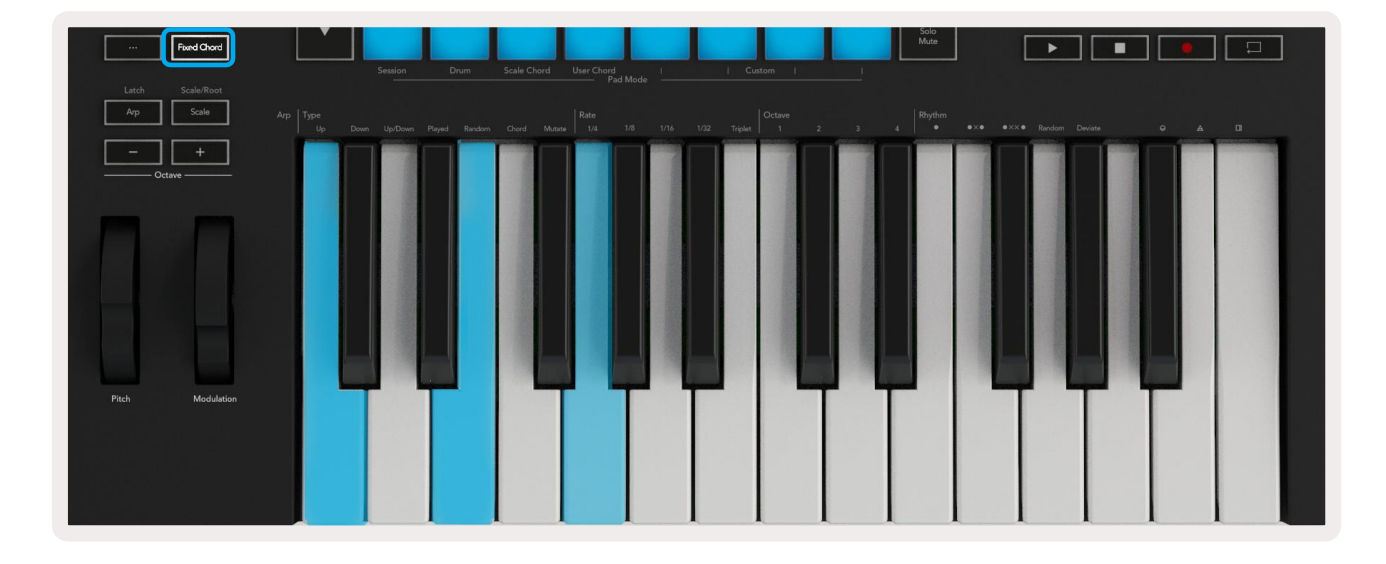

Nyomja le és tartsa lenyomva a Fixed Chord (Rögzített akkord) gombot, majd nyomja le és engedje fel a C, azután az E, végül a G (egy C-dúr akkord) akkordot. A rendszer rögzített akkordként tárolja el. Engedje fel a Fixed Chord (Rögzített akkord) gombot.

A dúr-akkordok most bármelyik billentyű lenyomásával megszólaltathatóak. Például az F lenyomásával Fdúr akkordot hall (lásd alul), vagy az Ab lenyomásával Ab-dúr akkordot hall stb.

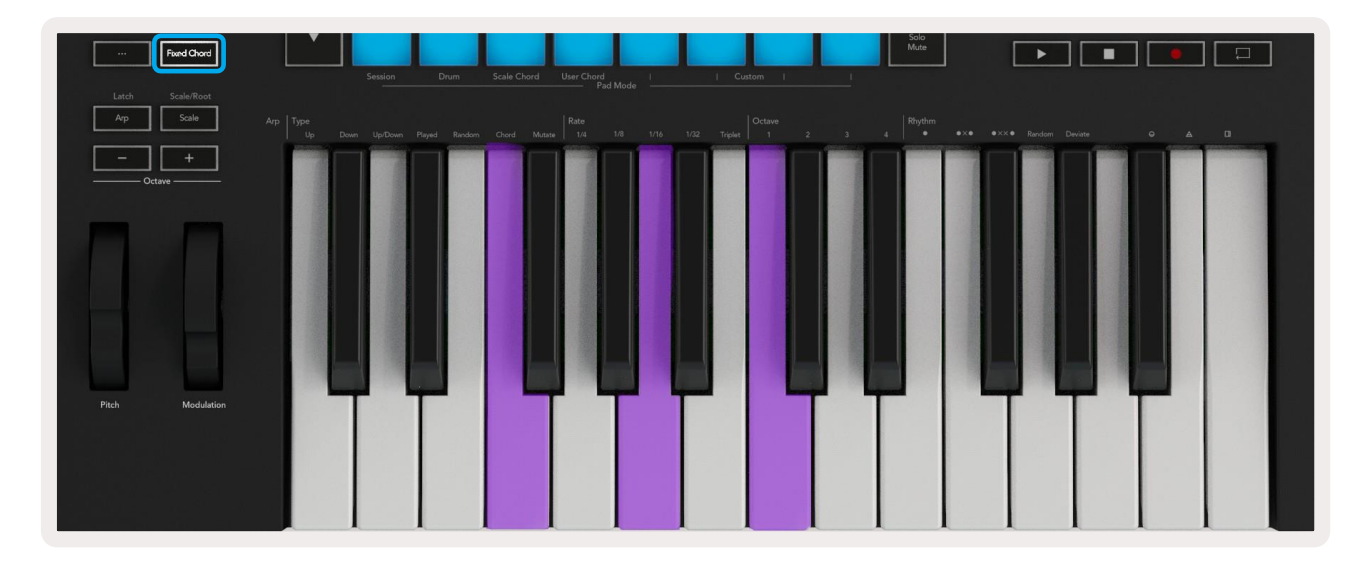

### <span id="page-14-2"></span>**3.3 Scale Mode (Skála mód)**

A Skála mód lehetővé teszi annak beállítását, hogy a teljes billentyűzet csak azokat a hangjegyeket játssza le, melyek az Ön által kiválasztott skálán belül vannak. Ez lehetővé teszi, hogy úgy játssza le a kottát, hogy soha nem üti el a hangot. A mód aktiválásához nyomja meg a Scale gombot, a gomb világítani fog, így jelezve, hogy a mód aktív. A képernyőn meg fog jelenni egy aktív állapotot jelző üzenet (az alapértelmezett a C-moll).

Az alsó sorban lévő padek világítani fognak és használhatóak skála kiválasztására, ekkor a kiválasztott skála megjelenik a képernyőn. A padek balról jobbra haladva a következő skálák kiválasztására használhatóak: moll, dúr, dór, mixolíd, fríg, természetes moll, moll-pentaton, dúr-pentaton.

A skála beállításaiból való kilépéshez nyomja meg a Scale (Skála) gombot vagy bármelyik funkció gombot. A rendszer 10 másodpercnyi inaktivitás után önmagától kilép a beállítások módból, a billentyűzet visszaáll az előző állapotába.

### <span id="page-14-1"></span>**3.4 (Custom Modes) Egyedi módok**

A Launchkey billentyűi, padjei és hangerőszabályzói (kizárólag a 49 és 61 számú fő modellek) beállíthatóak úgy, hogy egyedi üzeneteket küldjenek a Novation Components segítségével. Ezek az egyedi üzenetbeállítások Custom Modes néven szerepelnek a szoftverben. Az egyedi módok eléréséhez nyomja le a Shift billentyűt és a Custom Mode Pads/Fader gombokat. Fontos, hogy standalone (önálló) módban a Device, Volume, Pan, Sends és a Session módok nem elérhetőek.

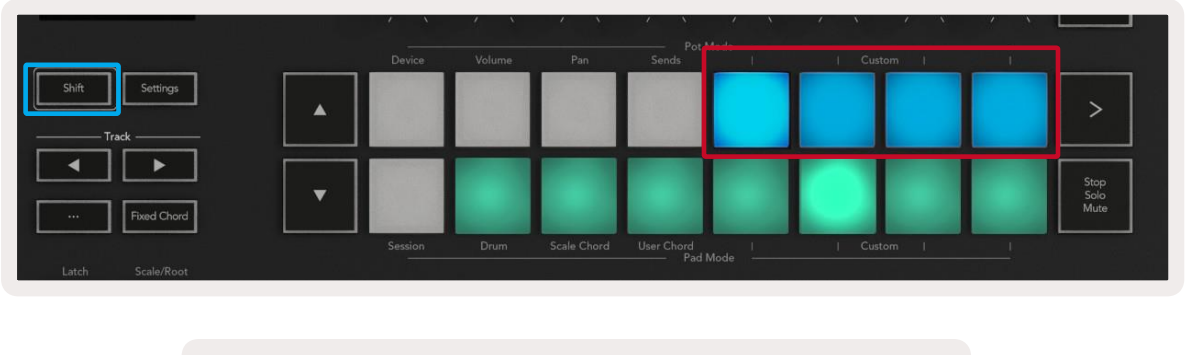

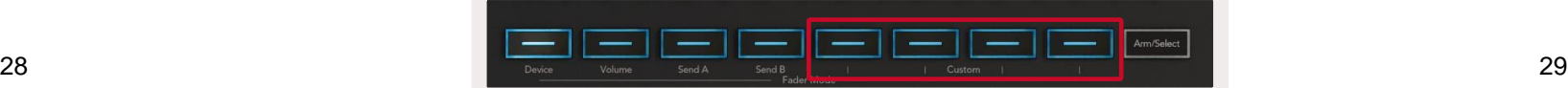

<span id="page-15-0"></span>A Components eléréséhez látogasson el a [components.novationmusic.com](http://components.novationmusic.com/) oldalra egy WebMIDIkompatibilis böngészőt használva (a Google Chrome vagy Opera böngészőt javasoljuk). Vagy töltse le a Components önálló (standalone) verzióját az Ön Novation fiókjából (Novation Account).

#### **3.4.1 Padek**

A Launchkey 4 pad Egyedi móddal rendelkezik. Az Egyedi módok eléréséhez tartsa lenyomva a Shift gombot és nyomja le a 4 Pad Mode Custom gomb valamelyikét. A padek beállíthatóak úgy, hogy a [Components](https://components.novationmusic.com/) szoftver segítségével küldjenek MIDI kottákat, program változási (Program Changes) üzeneteket és kontroll változási (Control Change) üzeneteket.

A Launchkey tartozéka a 4 alapértelmezett pad mód, melyek ezen beállítási mód lehetőségeit mutatják. Balról jobbra az alapértelmezett pad módok a következő beállításokat teszik lehetővé:

**Minor Scale (moll-skála):** Mindegyik pad a C-moll skálán lévő egyik hangjegy 2 oktávon át.

**Alt Drums (Alternatív dob):** A hangjegyek [Drum \(Dob\) módban m](#page-9-3)egjelenő elrendezésének alternatívája dob lejátszásához.

**CC kapcsolása:** A Kontroll váltás (Control Change) kapcsolása/szabályozása MIDI-hozzárendelés esetében, egy pillanatnyi kapcsoló és egy billenőkapcsoló sorral.

**0-15. program:** A beállítások kiválasztásakor az első 16 program megváltozik.

#### **3.4.2 Potok**

A Launchkey 4 pot Egyedi móddal rendelkezik. Az Egyedi módok eléréséhez tartsa lenyomva a Shift gombot és nyomja le a 4 Pot Mode Custom gomb valamelyikét. A potok beállíthatóak az egyedi CC (Kontroll váltás) számokkal, a [Components](https://components.novationmusic.com/) segítségével.

#### **3.4.3 Hangerőszabályzók (Faders) (kizárólag a 49 és 61 számú fő modellek)**

A Launchkey 4 hangerőszabályzó Egyedi móddal rendelkezik. Az Egyedi módok eléréséhez tartsa lenyomva a Shift gombot és nyomja le a 4 Fader Mode Custom gomb valamelyikét. A hangerőszabályzók kioszthatóak az egyedi CC (kontroll váltás) számokkal, a [Components](https://components.novationmusic.com/) használatával.

### <span id="page-15-1"></span>**3.5 Arpeggiator (Arpeggiátor)**

<span id="page-15-2"></span>A Launchkey bal oldalán lévő Arp gomb megnyomásával aktiválódik az Arpeggiátor, amely az akkordok használatával arpeggiót hoz létre, azaz egymás után lejátssza az akkord összes hangjegyét. Az Arpeggiátor addig fut, míg lenyomva tartja a billentyűket, valamint az [Arp Rate \(Arpeggió aránya\)](#page-16-1) beállításban meghatározott ritmusban fut.

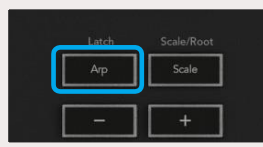

### **3.5.1 Arpeggiator Rotary Pots (Arpeggiátor tekerhető pótok)**

Amikor lenyomva tartja a Shift gombot, a tekerhető potok átalakítják az arpeggiókat.

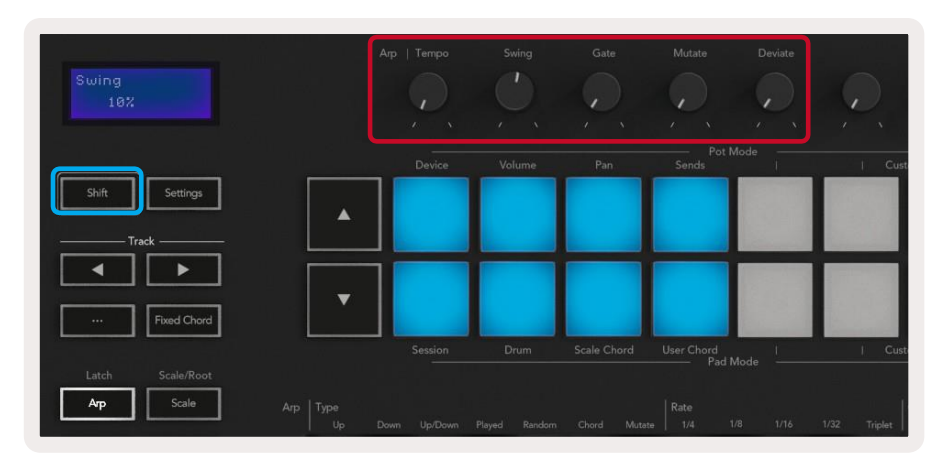

**Tempo –** A gomb használatával felgyorsítható vagy lelassítható az arpeggió az [Arp Rate-hez \(Arpeggió](#page-16-1)  [arányához\)](#page-16-1) képest. Amikor a Launchkey-t önálló kontrollerként használja, ez a gomb 60 BPM-től 187 BPMig állítható. Amikor szinkronizálva van az Ableton Live szoftverrel, a gomb nem működik.

**Swing –** Ez a gomb beállítja azt a mértéket, amellyel az összes többi hang késleltetve lesz, így egy hullámzó ritmust hoz létre. Az Arpeggiátor hullámzásának megváltoztatásához nyomja meg és tartsa lenyomva az Arp gombot, majd forgassa el a Swing jelölésű gombot. Alapbeállítás szerint (központi pozíció) a hullámzás 0% (azaz nincs hullámzás), a maximum érték 80% lehet (erős hullámzás), és a minimum -80% (negatív hullámzás). A negatív hullámzás azt jelenti, hogy minden más hang gyorsított, nem pedig késleltetett lesz.

**Gate –** A gomb tekerésével hosszabb vagy rövidebb MIDI hangjegyek állíthatóak be, így végeredményképpen egy inkább 'staccato', azaz szaggatottabb, vagy pedig egy inkább folyékony, azaz 'legato' arpeggió jön létre. Ez a gomb a hangjegyek közötti 0% és 200% szünet között állítható. Az olyan hangjegyek esetében, ahol alkalmaztuk a hullámzást, mindkét hangjegy ugyanolyan hosszúságú lesz.

**Mutate –** Ha a Mutate módot választotta ki az Arp módjának, tartsa lenyomva a Shift gombot és forgassa el a Mutate gombot, hogy változatokat adjon az arpeggióhoz. A gomb elforgatásával mindig újabb "mutáció" történik. Amint megállítja a gomb elforgatását, a hangjegyek az adott helyzetben maradnak és határozatlan módon ismétlődnek.

**Deviate –** Ha az Arp ritmusaként a Deviate lehetőséget választotta ki, forgassa el ezt a gombot a ritmus megváltoztatásához. A gomb minden egyes elforgatásával új mintákat hoz létre. *Megjegyzés: a pótok akkor is szabályozzák az arpeggió funkciókat, ha az* [Arp Control Lock \(Arp Kontroll Zár\)](#page-17-2) *aktív.*

#### **3.5.2 Arp Módok**

Az Arp bekapcsolása után a 7 arpeggiátor típus közül 1 típus lesz bekapcsolva, mindegyik más hangjegysorrendű arpeggiót eredményez. Az Arp típusának megváltoztatásához nyomja meg és tartsa lenyomva a Shift gombot, azután nyomja meg a megfelelő billentyűt a kívánt mód aktiválásához.

<span id="page-16-0"></span>az alsó 1/4, 1/8, 1/16 vagy 1/32 billentyűt.

Ezenkívül ki- bekapcsolhatja a triplet ritmusokat mindegyik fent említett érték esetében, ha megnyomja a "Triplet" alatti billentyűt. Így az arpeggió hangjegyek negyed, nyolcad, tizenhatod és harmincketted hangjegyű tripletekké válnak.

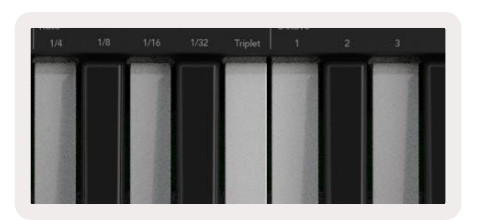

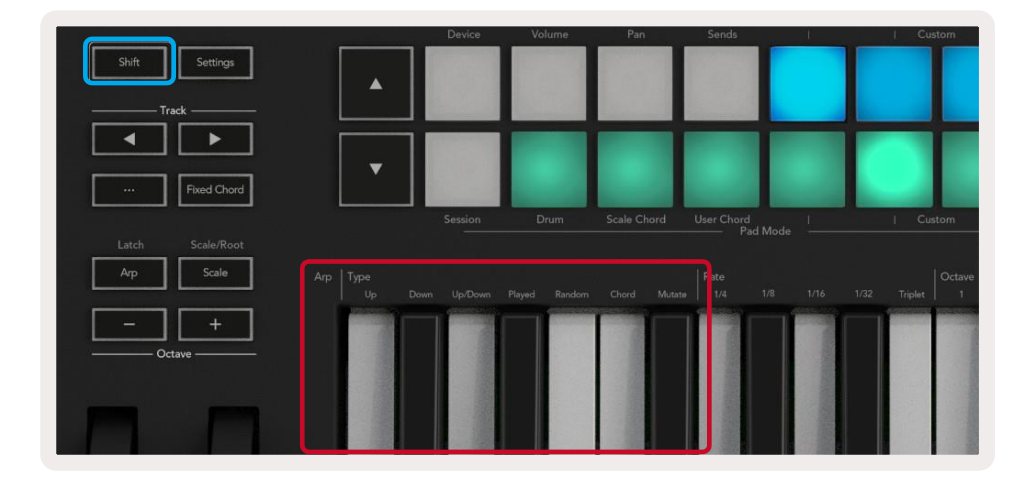

**Up (fel) - A hangjegyek emelkedő sorrendben lesznek lejátszva (emelkedő hangmagasságban).** Ha hangjegyeket ad hozzá, a sorozatban lévő hangjegyek száma nő, de emelkedő sorrendben maradnak. Például ha Ön először lenyomja az első hangjegyet - E3-, majd gyorsan hozzáad még két hangjegyet - C3 és G3 -, akkor az arpeggió ez lesz: C3, E3 és G3.

**Down (Le) - Ez a mód hasonló az Up (fel) módhoz, de a hangjegyek csökkenő sorrendben lesznek lejátszva (pl. G3, E3, C3).**

**Up/Down**(Fel/le) - Ez az arpeggió mód először emelkedő sorrendben játssza le a hangjegyeket. Ezután, a legmagasabb hang elérése után csökkenő sorrendben játssza le a hangjegyeket a legmélyebb hangig. Egyszer lejátssza őket csökkenő sorrendben, ezután az arpeggió megint emelkedni kezd és megáll a legmélyebb hang elérése előtt. Ez azt jelenti, hogy amikor ismétlődik a minta, a legmélyebb hang csak egyszer ismétlődik.

**Played** (Lejátszott) - Ennél az opciónál olyan sorrendben ismétlődnek a hangjegyek, amilyen sorrendben le voltak játszva.

**Random –** Ebben a módban az akkord hangjegyei szabálytalan módon követik egymást.

**Chord** (Akkord) - Minden hangjegy minden ritmikus lépésen visszajátszásra kerül (lásd: Arp Rate). Ezáltal nagyon egyszerűvé válik a gyors akkordok lejátszása.

**Mutate - Ez a mód létrehozza a saját hangjait, és hozzáadja azokat az arpeggióhoz a "Mutation" címke alatti gomb elforgatása után.** Csak forgassa el a gombot, hogy nem várt módon változtassa meg az arpeggiót. Maga a pot a "finomtól" (bal) az "őrületes" (jobb) mértékig változik; a 25%-os balra tekerés például csak kissé változtatja meg az arpeggiót, a 99%-os jobbra tekerés pedig meglepetésszerű eredményeket hoz. Amikor elégedett az eredménnyel, ne tekerje tovább a gombot. A hangok ekkor az adott helyzetben maradnak és szabálytalan módon ismétlődnek.

> $32$   $33$ **Deviate -** Ez a leginkább egyedi Arp ritmus, a hangjegyek számos variációját tudja létrehozni. A Deviate elnevezésű tekerhető gomb használatával érhető el a mód, minden tekeréssel eltérő szünetmintákat hozhat létre.

#### <span id="page-16-1"></span>**3.5.3 Arp Rates (Arpeggió aránya)**

Ezekkel a beállításokkal megadható az arpeggiált hangjegyek sebességének aránya. Mivel mindegyik hangjegy közvetlenül az előző hangjegy vége után kerül lejátszásra, egy kisebb arány (pl.1/32) gyorsabban játssza le az adott arpeggiót, mint a nagyobb arány (pl.1/4).

Az arányok az ismert zenei hangjegyek értékei: negyed (1/4), nyolcad (1/8), tizenhatod (1/16) és harmincketted (1/32) hangok. Az Arp arányának megváltoztatásához tartsa lenyomva az Arp gombot, majd nyomja meg **3.5.4 Arp Octaves (Arp oktávok)**

Ez a 4 billentyű adja meg, hogy hány oktávon át fog ismétlődni az arpeggio. Ennek megváltoztatásához nyomja meg és tartsa lenyomva az Arp gombot, majd nyomja meg az az 1,2,3 vagy 4 számú alsó billentyűt. Ha 1-nél magasabb oktávot választ, akkor az arpeggió magasabb oktávon ismétlődik meg. Például egy olyan arpeggió, amely C3, E3, és G3 volt 1 oktávon, C3, E3, G3, C4, E4 és G4 lesz 2 oktávon.

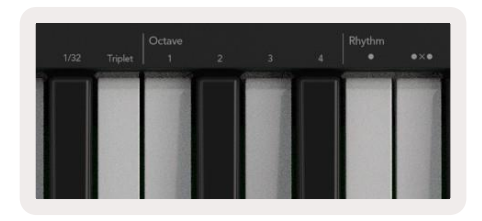

### **3.5.5 Arp Rhythms (Arp ritmusok)**

Az Arp ritmusok zenei szüneteket (hangtalan lépéseket) helyeznek az arpeggió mintájába, így lehetővé téve a nagyobb változatosságot az arpeggiókban. Tartsa lenyomva az Arp gombot, és a következő billentyűk közül nyomja meg az egyiket:

**Dots** (pontok) - Ez a három opció három ritmikus minta.

- **O –** A normál arpeggiátor beállítás, a kiválasztott Arp arány minden szakaszára hangjegyet helyez.
- **OXO** (hangjegy szünet hangjegy) Ez a ritmus szünetet helyez minden pár hangjegy közé.
- **OXO** (hangjegy szünet szünet hangjegy) Ez a ritmus két szünetet helyez minden pár hangjegy közé.

**Random -** Ez az opció szabálytalan szüneteket hoz létre szabálytalan mértékben (szabálytalanul hosszú szakaszok között). Mindegyik lépés 50% eséllyel hangjegy és 50% eséllyel szünet. Abban az esetben, ha szünet, a hangjegy áttolódik a következő szakaszra, tehát nem kerül kihagyásra.

### <span id="page-17-0"></span>**3.5.6 Latch (Zár)**

A Latch (Zár) segítségével úgy használhatja az Arpeggiátort, hogy közben nem tartja lenyomva a billentyűket. Minden olyan hangjegy, amelyet egyidejűleg lenyom és felenged, új arpeggió mintát alkot, melyet az arpeggiátor "lezár". Ezután az arpeggiátor folytatja a lejátszást, csakúgy, mintha sosem engedte volna fel a billentyűket. Mikor megnyom egy új billentyűt, az előző arpeggió kitörlődik és egy új jön létre.

A Latch (Zár) bekapcsolásához nyomja meg és tartsa lenyomva a Shift gombot, azután nyomja meg az Arp gombot.

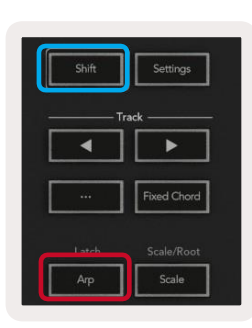

#### <span id="page-17-2"></span>**3.5.7 Arp Control Lock (Arp kontroll zár)**

Az Arp gomb hosszú nyomva tartásával bekapcsol az Arp Control Lock (Arp kontroll zár), és a képernyőn megjelenik egy értesítés. Amikor az Arp Control Lock (Arp kontroll zár) mód be van kapcsolva, az Arp szabályozza a potokat, és a padek a Shift lenyomása nélkül, közvetlenül elérhetőek. Ez hasznos lehet, amikor egy kézzel szeretne zenét keverni az arpeggiátorral. Az Arp gomb LED fénye akkor villog, ha az Arp Control Lock (Arp kontroll zár) be van kapcsolva. Az Arp Control Lock (Arp kontroll zár) kikapcsolásához újból nyomja meg az Arp gombot.

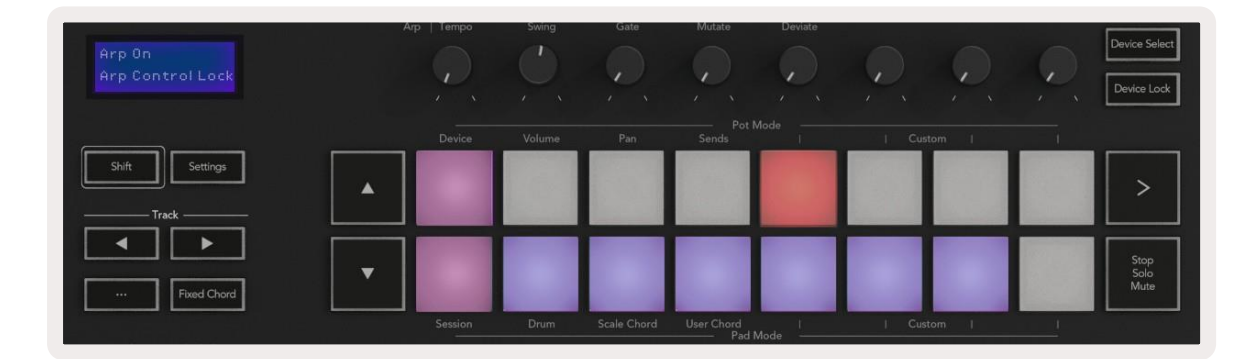

*Megjegyzés: Az alul látható szimbólumok a Launchkey várható frissítéseinek funkciói miatt szerepelnek a leírásban. Kísérje figyelemmel, mikor jelenik meg az újabb Firmware frissítés, mellyel elérhetővé válik ez a funkció.*

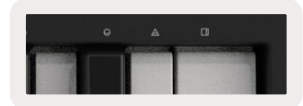

### **3.6 Octave Buttons (Oktáv gombok)**

Az Octave (Oktáv) gombok megnyomásával 1 oktávval növekszik vagy csökken a billentyűzet oktávja. A rendelkezésre álló oktáv C-2 és C8 között van. Ha lenyomva tartja a Shift gombot, közben megnyomja az Octave (Oktáv) gombot, akkor a billentyűzetet 1 félhanggal fel vagy le transzponálja.

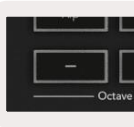

A billentyűzet 0 oktávra való visszaállításához nyomja meg egyszerre az Octave +/- gombokat. A billentyűzet transzponálásának 0-ra való visszaállításához tartsa lenyomva a Shift billentyűt, közben nyomja meg egyszerre az Octave +/- gombokat.

### <span id="page-17-1"></span>**3.7 Settings (Beállítások)**

A Settings (Beállítások) gomb megnyomása után a képernyőn megjelenik a settings (beállítások) menü. A képernyő **▲▼** gombjait használva görgetheti a beállítások listáját. A beállítás értékeinek módosításához használja a padeket, vagy a sáv **◄ ►** gombjait. A rendelkezésre álló beállítások alul lesznek láthatóak.

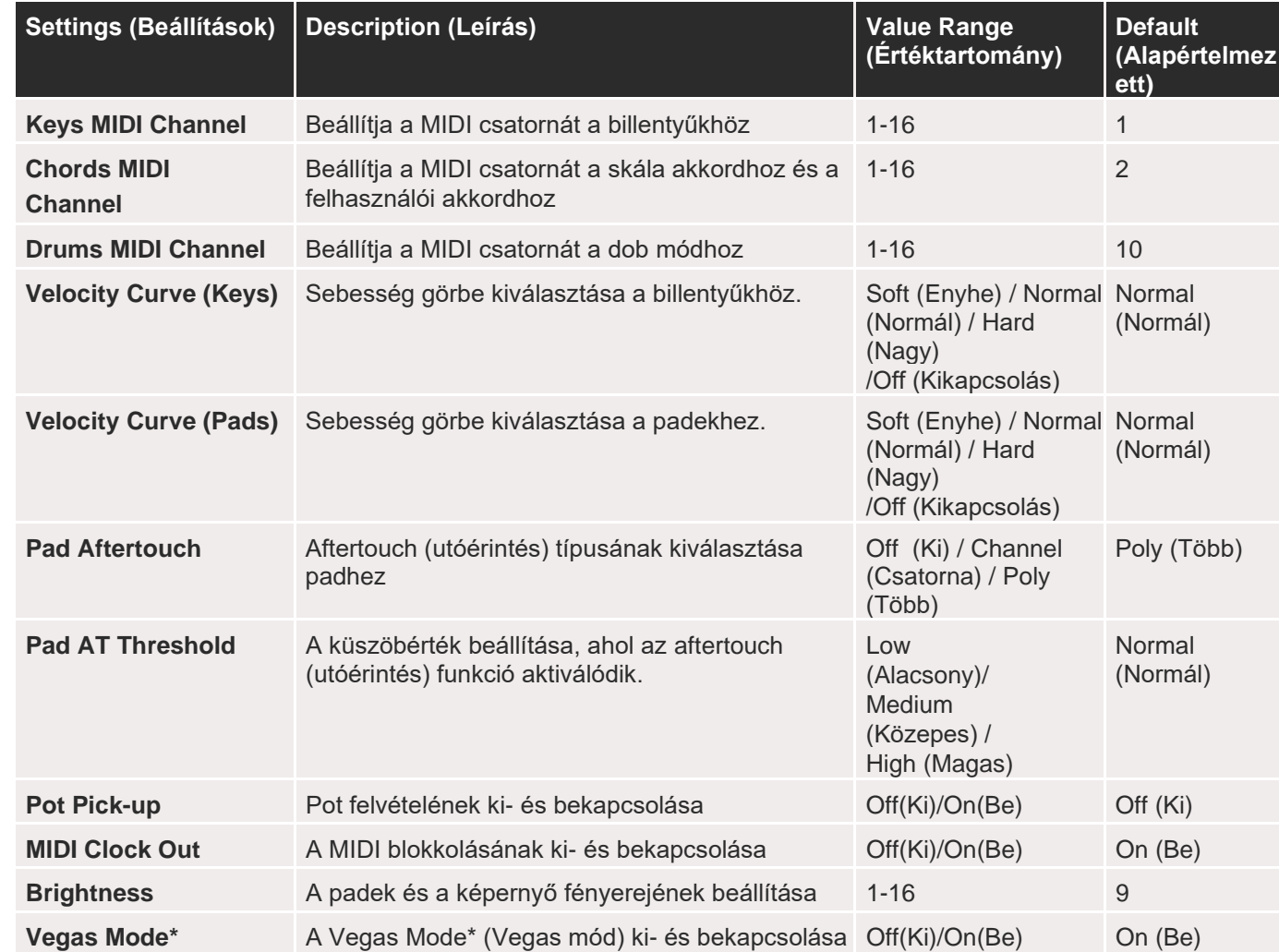

*\*A Vegas Mode az a fény, amely a padeken és hangerőszabályzó gombokon látható egy bizonyos idejű inaktivitás után.*

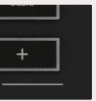

### <span id="page-18-0"></span>**3.8 Pot Pickup (Pot felvétele)**

A Pot Pickupot a [beállítások menüben](#page-17-1) kapcsolhatja be. Amikor a Pot Pickup be van kapcsolva, a Launchkey elmenti a potok és hangerőszabályzók egyes oldalainak állapotát. A kontroll csak akkor fog MIDI-t készíteni, amikor a kontroll már az elmentett állapot helyére lett mozgatva. Ez a kontroll értékében előforduló hirtelen ugrás megelőzésére szolgál.

Amikor a kontroll el van mozgatva és nincs felvéve, a képernyőn az az elmentett érték jelenik meg egészen addig, amíg a kontroll nincs a felvételi ponthoz mozgatva.

### <span id="page-18-1"></span>**3.9 Navigation Mode** (**Navigációs mód) - ([...]** Gomb)

A "..." gomb megnyomásával a Launchkey navigációs módba kerül, mely ideális a bemutatók és a programozás kereséséhez. A padek világítani fognak, ahogyan a lenti képen is látható. A 4 kék pad "bal", "jobb", "fel" és "le" gombokként szolgál, ezek megduplázzák a kurzor irányítóbillentyűit a számítógép billentyűzetén. A zöld pad az enter billentyűt duplázza meg a számítógép billentyűzetén. A padek beprogramozások és bemutatók keresésére és kiválasztására használhatóak a DAW-ben (Digitális Audio Munkaállomás) vagy a szoftver beépülő moduljában, valamint a billentyűzet kurzor gombjainak és az enter gombnak bármilyen más funkciójára is használhatóak.

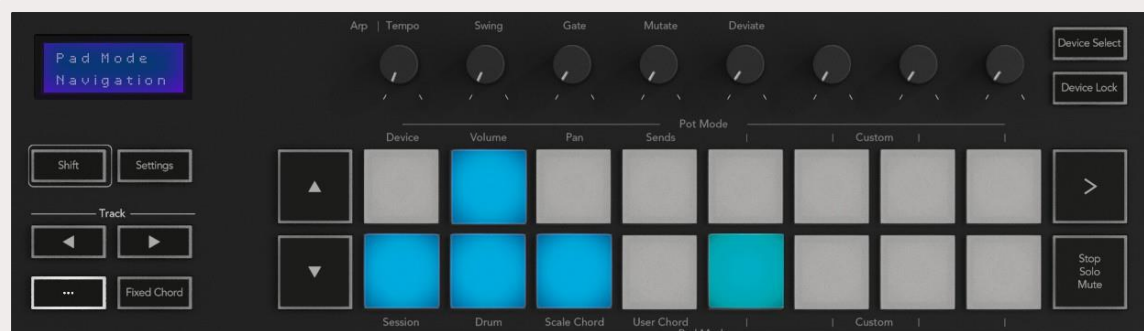

- A [novationmusic.com](https://customer.novationmusic.com/en/register) oldalon kattintson a [Novation Customer Portal](https://customer.novationmusic.com/en/register) linkre.
- Launchkey [MK3] regisztrálása
- Menjen a következőre: My Hardware > Launchkey [MK3] > Drivers

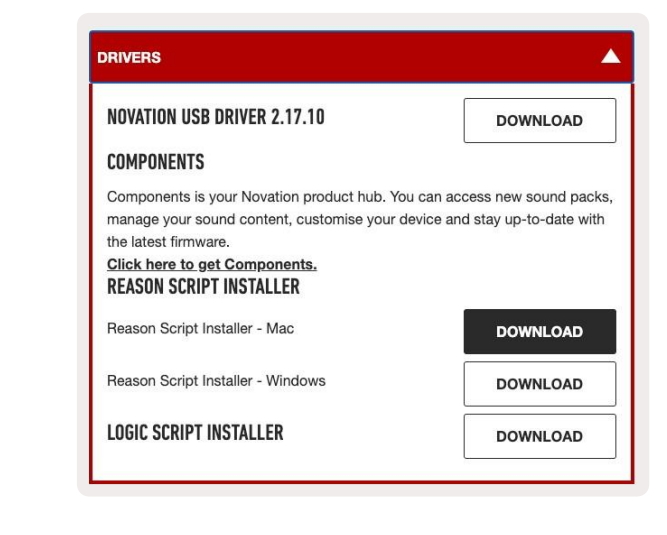

# **4.0 Más DAW (Digitális Audio Munkaállomás) használata**

A Launchkey általános célú MIDI kontrollerként működtethető Logic, Reason szoftverben és számos más, HUI-t (human user interface/humán felhasználóit felület) használó DAW (Digitális Audio Munkaállomás) eszközön. A billentyűk által küldött Note On/Note Off üzeneteken kívül mindegyik pot, hangerőszabályzó és pad továbbít egy MIDI üzenetet, mely a [Novation Components-](#page-23-0)ben személyre szabható. Ez lehetővé teszi, hogy úgy állítsa be az eszközén az üzeneteket, ahogyan szeretné.

### **4.1 Logic**

A Launchkey kontrollerként is működhet az Apple Logic Pro X számos feladatán belül. A [Standalone Features](#page-12-0)  [\(Önálló mód jellemzői\)](#page-12-0) részben leírtak a Logic Pro X esetében is megegyeznek. Ezenkívül a Launchkey igény szerint módosítható a [Custom Modes \(Egyedi Módok\)](#page-23-0) részben leírtak szerint. A Launchkey néhány funkciója a Logic Pro szoftver esetében érhető el, ezekről bővebben olvashat lentebb.

### **4.1.1 Setup (Beállítások)**

A Launchkey Logic Pro szoftverrel együtt történő használatának beállításához szükség van az ehhez szükséges driverek letöltésére, ez pedig a következőképpen hajtható végre:

• Töltse le és futtassa a Logic Script Installert (Logic Script telepítőprogramot).

Ha installálva van a Logic Pro és a Logic Script, dugja be a Launchkey-t a Mac vagy PC USB-portjába. A Logic megnyitása után a Launchkey-t automatikusan felismeri a rendszer. Ha lenyomva tartja a Shift billentyűt a Launchkey-n, a padek a következőképpen fognak kinézni:

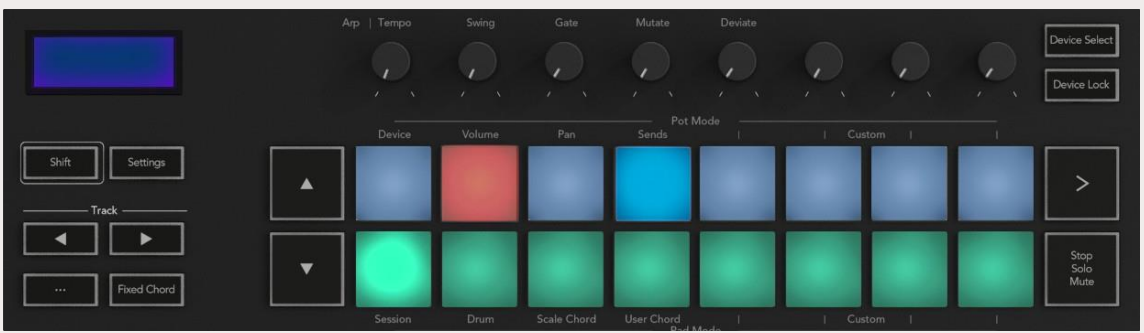

<span id="page-19-0"></span>Ha nem így történik, manuálisan kell kiválasztani a Launchkey-t Control Surface-ként (Vezérlőfelület) a következő útvonalon: Logic Pro X > Control Surfaces > Setup. Amint belépett a Setup (Beállítások) menübe, válassza ki az Install (telepítés) opciót a New (új) menüből. Ezzel megnyílik az Install (telepítés) ablak. Görgessen a Novation Launchkey részhez, majd kattintson az Add (hozzáadás) gombra.

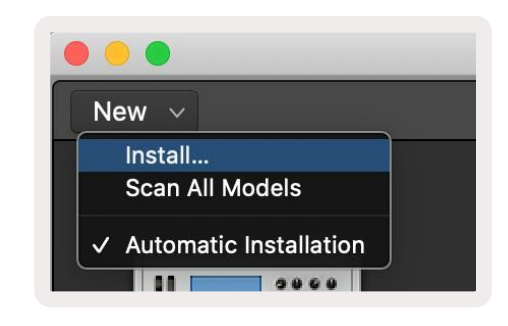

Egy piros pad megnyomása után az adott sáv készen áll a felvételre és élénkebb piros színűvé válik. Amikor egy sáv le van némítva, az adott pad élénkebb színűvé válik.

**Record/ Solo mode** - A fentihez hasonlóan, a felső sorban lévő padek bekapcsolják a felvételt az adott sávban, az alsó sorban lévő padek kéken világítanak és szóló módba állítják a sávot. Szóló módban a pad élénkebb kékké válik.

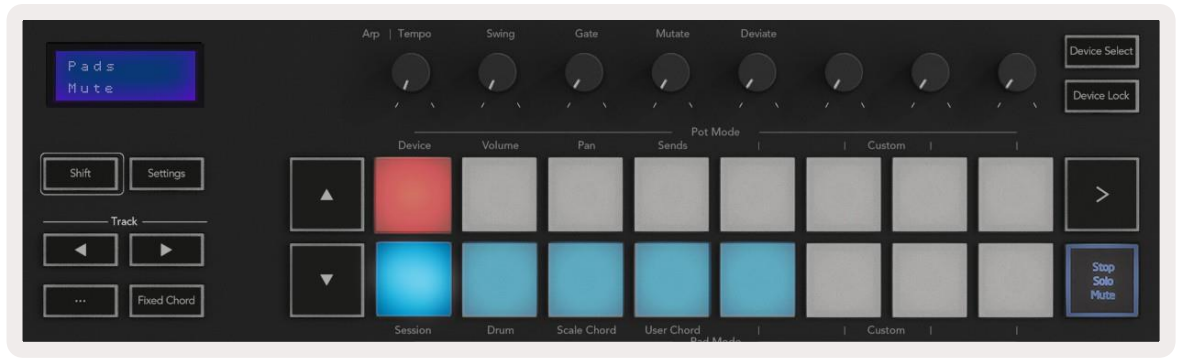

#### **4.1.2 Session mód**

A Session mód úgy érhető el, ha megnyomja a Session Mode padet, mialatt a Shift billentyűt lenyomva tartja, ahogyan a lenti példa mutatja. Ebben a módban a Logic szoftverben lehetővé válik a felvétel és némítás, valamint a szóló mód bekapcsolása a sávokban.

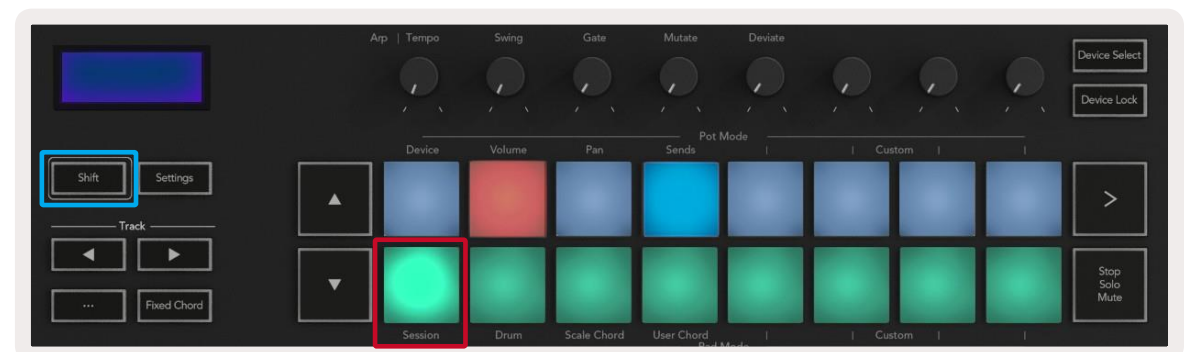

A fenti két mód a Stop/Solo/Mute gomb megnyomásával kapcsolható be. Kérjük, tartsa szem előtt, hogy amikor a Logic Pro szoftverben használja a Launchkey-t, a Stop/Solo/Mute gomb csak Solo (szóló) és Mute (némítás) állapotba tehető, a Stop (leállítás) mód nem elérhető. A sáv leállítását a [Stop transport gombbal](#page-20-1) hajthatja végre.

### **4.1.3 Potok** (gombok)

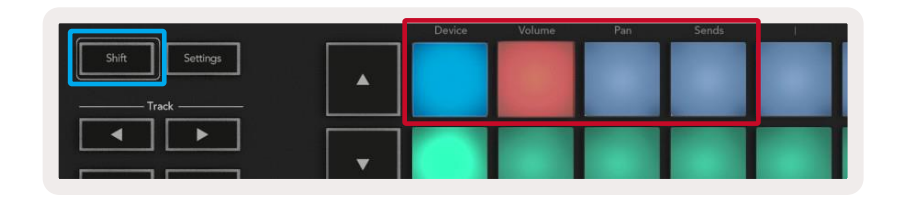

**Record/ Mute mód** - a felső sorban lévő padek bekapcsolják a felvételt az adott sávban, amely pirosan fog világítani, az alsó sor bekapcsolja a sávban a némítás módot, és citromsárgán fog világítani. Ha a padek által jelölt sávok sends "küldés" sávokat tartalmaznak, a felső sorban lévő padek világítanak nem világítanak sends esetén.

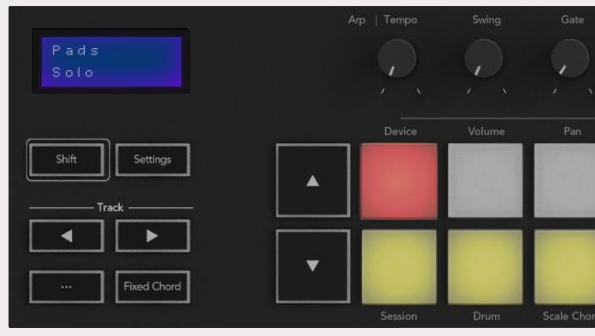

<span id="page-19-1"></span>**Device Mode (Eszköz mód) -** A kiválasztott sávon hozzákapcsolja a potokat az eszköz paramétereihez vagy a "smart controls" (okos kontroll) funkciójához. Az eszköz sávjainak esetében ez a paraméterek szerinti elrendezés. Ha potokat szeretne hozzárendelni a Device (Eszköz) módhoz, nyomja meg a Device Pad (bal felső) padet a Shift gombot nyomva tartva. Ezután a gombok tekerésekor a megváltoztatott paraméterek és a jelenlegi érték egy pillanatra megjelennek a képernyőn. Az alul lévő képen egy sáv látható, mely egy klasszikus digitális zongorát tartalmaz. Ebben a példában a Launchkey 8 potja számos fontos paramétert szabályoz, például a csengő hangerejét (Bell Volume), a szopránt (Treble), meghajtót (Drive) stb.

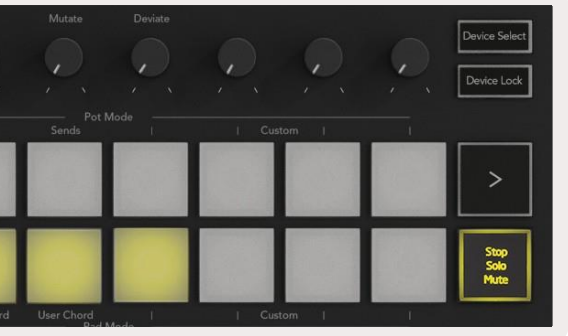

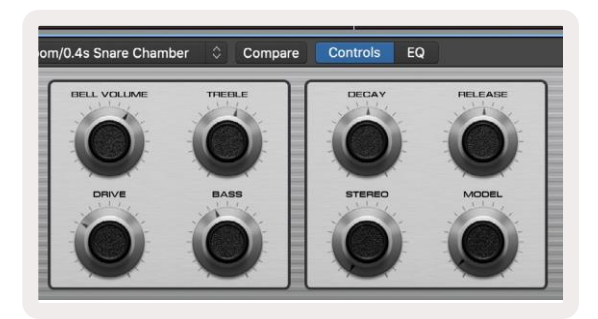

<span id="page-20-0"></span>**Volume Mode (Hangerő mód) -** A potokat a projekt sávjainak hangerőszabályozójához kapcsolja, ideértve a küldés sávokat is. A potok tekerésekor a megváltoztatott paraméterek és a jelenlegi érték megjelenik a képernyőn.

**Pan Mode (Pan mód) -** A potokat összekapcsolja az érintett sávok panjeinek szabályozása érdekében, ideértve a küldéseket (sends) is. A potok tekerésekor a megváltoztatott paraméterek és a jelenlegi érték megjelenik a képernyőn.

**Sends Mode (Küldések mód) -** Összekapcsolja a potokat a küldések szabályozásához. A potok mozgatásakor a megváltoztatott paraméterek és a jelenlegi érték megjelenik a képernyőn.

*Megjegyzés (kizárólag a 49 és 61 számú modellek): a módokat nem lehet egyszerre a potokhoz és hangerőszabályzókhoz is hozzárendelni. Ha egy mód már hozzá van rendelve a potokhoz, az adott Hangerőszabályzó gomb piros színűre vált a Shift billentyű lenyomása közben, ha ebben az állapotban nyom meg egy hangerőszabályzó gombot, akkor a hangerőszabályzók nem lesznek hozzárendelve az adott módhoz.*

#### **4.1.3 Faders (Hangerőszabályzók) (kizárólag a 49 és 61 számú modellek)**

**Device Mode (Eszköz mód) -** A kiválasztott sávon hozzákapcsolja a potokat az eszköz paramétereihez vagy a "smart controls" (okos kontroll) funkciójához (lásd: [navigáció\)](#page-20-2). Az eszköz sávjainak esetében ez a paraméterek szerinti elrendezés. Ha hangerőszabályzót szeretne hozzárendelni a Device (Eszköz) módhoz, nyomja meg a Device Fader (legbaloldalibb) gombot, közben a Shift gombot nyomva tartva. A hangerőszabályzók mozgatásakor a megváltoztatott paraméterek és a jelenlegi érték megjelenik a képernyőn.

**Volume Mode (Hangerő mód) -** A hangerőszabályzókat a projekt sávjainak hangerőszabályozójához kapcsolja, ideértve a küldés sávokat is (bus sávokat). A hangerőszabályzók mozgatásakor a megváltoztatott paraméterek és a jelenlegi érték megjelenik a képernyőn.

**Sends Mode (Küldések mód) -** Összekapcsolja a hangerőszabályzókat a küldések szabályozásához. A hangerőszabályzók mozgatásakor a megváltoztatott paraméterek és a jelenlegi érték megjelenik a képernyőn.

*Megjegyzés: a módokat nem lehet egyszerre a potokhoz és hangerőszabályzókhoz is hozzárendelni. Ha egy mód már hozzá van rendelve a potokhoz, az adott hangerőszabályzó gomb piros színűre vált a Shift billentyű lenyomása közben, ha ebben az állapotban nyom meg egy hangerőszabályzó gombot, akkor a hangerőszabályzók nem lesznek hozzárendelve az adott módhoz.*

#### **4.1.4 Arm/Select (Előkészítés/Kiválasztás) (kizárólag a 61 és 49 számú modellek)**

Az Arm/Select gomb arra használatos, hogy beállítsa a 8 sáv gomb funkcióját sáv előkészítéséhez, felvétel lehetővé tételéhez, vagy sáv kiválasztásához. Amikor a Launchkey Arm (Előkészítés) módban van, a gombok pirosan világítanak, ha egy sáv elő van készítve a felvételhez, halványpirosan pedig akkor, amikor nincs előkészítve. A nem világító gombok azt mutatják, hogy nincs sáv hozzárendelve a hangerőszabályzóhoz.

Amikor a Launchkey Select (Kiválasztás) módban van, a gombok fehéren világítanak, a kiválasztott sávok élénkebbek, a ki nem választott sávok halványabbak. Valamely hangerőszabályzó gomb megnyomásával kiválaszthatjuk az aktuális sávot.

#### **4.1.5 Transzportálási funkció**

A lent látható MIDI gombok biztosítják a kulcsfontosságú funkciókat, melyek lehetővé teszik a lejátszást és a felvételt a Logic Pro szoftverben.

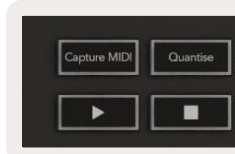

- **Capture Midi (Midi felvétel) -** a gomb megnyomásával aktiválódik a "Capture as Recording" funkció a Logic szoftverben.
- **Click -** bekapcsolja a metronóm click-et
- **Undo (Visszavonás)**  a gomb megnyomásával visszavonásra kerül a művelet
- **Record (Felvétel)**  a gomb megnyomásával bekapcsol a felvétel funkció
- <span id="page-20-1"></span>• **Play (Lejátszás) és Stop (Leállítás)** - ezekkel a gombokkal szabályozható a sávok lejátszása.
- **Loop**  bekapcsolja a transzportálási loopot ("Cycle mód")

#### <span id="page-20-2"></span>**4.1.6 Navigáció**

A **◄** és **► sáv gombok lehetővé teszik a kívánt sáv kiválasztását.** [Session módban](#page-20-2) az aktuálisan kiválasztott sáv padje élénkebb piros lesz, mint a ki nem választott sávé, és [Device \(Eszköz\) módban a](#page-19-1) kiválasztott sávval együtt a smart control is meg fog változni.

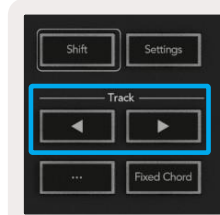

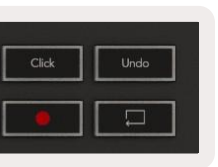

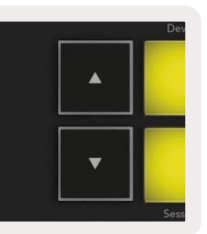

### <span id="page-21-0"></span>**4.2 Reason**

A Launchkey számos feladat esetében kontrollerként is működtethető Propellerhead Reason szoftverben. A [Standalone Features \(Önálló mód tulajdonságai\) s](#page-12-0)zakaszban ismertetett jellemzők a Reason szoftver esetében is megegyeznek. Ezenkívül a [Custom Modes \(Egyedi módok\)](#page-23-0) opció segítségével az egyedi szükségletekhez igazitható a Launchkey. A Launchkey néhány funkciója a Reason szoftver számára készült, ezekről lent olvashat bővebben.

#### **4.2.1 Beállítások**

A Launchkey Reason szoftverrel együtt való használatának beállításához szükség van az ehhez szükséges szkript letöltésére, ez pedig a következőképpen hajtható végre:

- A [novationmusic.com](https://customer.novationmusic.com/en/register) oldalon kattintson a [Novation Customer Portal](https://customer.novationmusic.com/en/register) linkre.
- Launchkey [MK3] regisztrálása
- Menjen a következőre: My Hardware > Launchkey [MK3] > Drivers, majd töltse le és futtassa a Reason Script Installert.

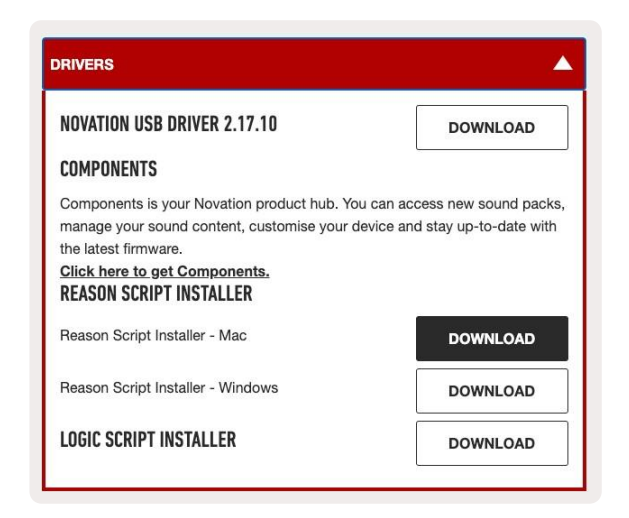

Ha installálva van a Reason és a script, dugja be a Launchkey-t a Mac vagy PC USB-portjába. A Launchkey-t automatikusan felismeri a rendszer és megjelenik a Keyboard (Billentyűzet) és Control Surfaces (Kontroll felületek) ablak, ha nem így történik, nyissa meg a következő útvonalról: Reason > Preferences > Control surfaces. Győződjön meg róla, hogy a "Use with Reason" (Használat Reason szoftverrel) engedélyezve van a Novation Launchkey MK3 számára. Zárja be az ablakot. Ha lenyomva tartja a Shift billentyűt a Launchkey-n, a padek a következőképpen fognak kinézni:

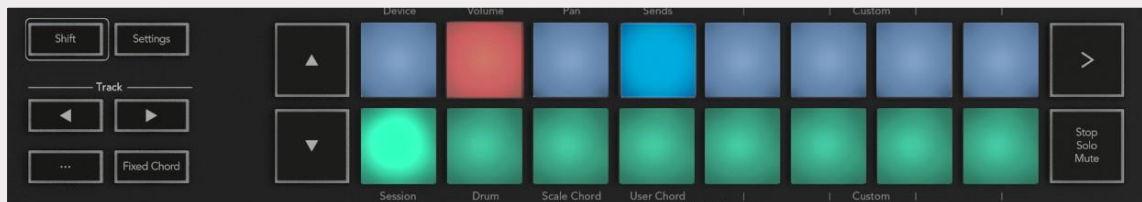

### **4.2.2 Transport Control (Transzportálási kontroll)**

- **Quantise (Kvantálás) -** Ki- és bekapcsolja a kvantálást, kvantálja a bejövő MIDI-t.
- **Click -** bekapcsolja a metronóm click-et
- 
- 
- **Undo (Visszavonás)**  a gomb megnyomásával visszavonásra kerül a művelet • **Play (Lejátszás) és Stop (Leállítás) -** A gombok megnyomásával elindul a sáv visszajátszása • **Record (Felvétel)** - a gomb megnyomásával bekapcsol a felvétel funkció • **Loop** - bekapcsolja a transzportálási loopot ("Cycle mód")
- 

### **4.2.3 Rotary Knobs (Tekerhető gombok)**

Kiválasztott Reason eszköz esetén a Launchkey 8 gombja automatikusan szabályozza a hasznos paramétereket. Eszközönként változik, hogy a gombok melyik paramétereket szabályozzák. Kong Drum Designer használata esetén például a Launchkey gombjai (balról jobbra) a Pitch, Decay,Bus FX, Aux 1, Aux 2, Tone, Pan és Level paramétereket szabályozzák.

### **4.2.4 Pad Session Mode (Pad Munkamenet mód)**

Kiválasztott Reason eszköz esetén, és ha a padek Session módba vannak állítva, (tartsa lenyomva a Shift gombot és nyomja meg a Session padet) a Launchkey 16 padje automatikusan szabályozza az eszköz hasznos beállításait. A Grain Sample Manipulator esetén például a padek (balról jobbra) az Effects On, Phaser On, Distortion On, EQ On, Delay On, Reverb On, Compression On, Key Mode beállítás (a Poly, Retrig és Legato módot lehet bekapcsolni), Porta (Off, On és Auto bekapcsolása), Motion, Grain Type Select, Oscillator On/ Off, Sample to Filter és Osc to Filter beállításokat szabályozzák.

#### **4.2.5 Navigáció**

A **◄** és **► nyíl gombok lehetővé teszik a sávok közötti navigálást, a ◄ gomb megnyomásával** kiválasztható az aktuális sáv feletti sáv, a **►** gomb megnyomásával pedig az aktuális sáv alatti sáv. Ezzel automatikusan előkészítésre kerül az újonnan kiválasztott Reason sáv.

### **4.2.6 Preset Browsing (Programozás keresése)**

A **▲** és **▼ gombok megnyomásával a Reason eszköz programozásai között lehet görgetni.**

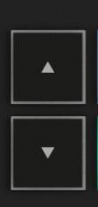

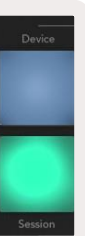

### <span id="page-22-0"></span>**4.3 HUI (humán felhasználóit felület) kezelése (Pro Tools, Cubase, Studio One stb.)**

A HUI (humán felhasználóit felület) lehetővé teszi a Launchkey számára, hogy egy Mackie HUI eszközként viselkedjen, így működjön olyan DAW-ekkel (Digitális Audio Munkaállomás) együtt, melyek támogatják a HUI-t. A HUI-t támogató DAW-ek közé tartozik többek között a Steinberg Cubase, Avid Pro Tools, és a PreSonus Studio One. A [Standalone Features \(Önálló mód](#page-12-0)  [tulajdonságai\) s](#page-12-0)zakaszban ismertetett jellemzők a HUI-t támogató DAW-ek esetében is megegyeznek. Az alábbi oldalakon a Launchkey működéséről olvashat információt, amikor az HUI-n keresztüli vezérlőfelületként működik.

#### **4.3.1 Beállítások**

#### 4.3.1.1 Pro Tools

A Launchkey Pro Toolsban történő beállításához menjen ide: 'Setup' > 'Peripherals'. Itt válassza ki a 'MIDI controllers' fület, a 'Type' résznél válassza ki a HUI-t, a 'Receive From' résznél válassza ki a 'Launchkey MK3 (#) LKMK3 DAW Out' opciót, a 'Send To' résznél a 'Launchkey MK3 (#) LKMK3 DAW In' opciót, és a '# Ch's' résznél a 8-as opciót.

#### 4.3.1.1 Cubase

A Launchkey Cubase szoftverben történő beállításához menjen ide: 'Studio' > 'Studio Setup'. Ezután keresse meg a 'Remote' opciót és válassza ki a 'Mackie HUI'-t. MIDI Inputként válassza ki a 'Launchkey MK3 (#) LKMK3 DAW Out' opciót, MIDI Outputként pedig a 'Launchkey MK3 (#) LKMK3 DAW In' opciót. Végül kattintson az 'Apply' gombra a kontroller Cubanese szoftverben való működtetéséhez.

#### 4.3.1.1 Studio One

A Launchkey Studio One szoftverben való beállításához menjen ide: 'Preferences' > 'External Devices' and click 'Add..'. Ezután válassza ki a listából a 'Mackie HUI' opciót, a 'Receive From' résznél válassza ki a 'Launchkey MK3 (#) LKMK3 DAW Out' opciót, és a 'Send To' résznél a 'Launchkey MK3 (#) LKMK3 DAW In' opciót.

#### **4.3.2 Pad Session Mode (Pad Munkamenet mód)**

Session módba történő belépéshez tartsa lenyomva a Shift gombot és nyomja meg a Session pad-et (bal alsó), ekkor a Launchkey 16 padje használható a sávok szóló és néma módba való állításához. A felső sor kéken, az alsó sor citromsárgán világít. A padek halványan világítanak, ha a szóló vagy néma mód nem aktív, élénken pedig akkor, ha aktív.

#### **4.3.3 Navigáció**

A **◄** és **► sáv gombokkal a kiválasztott sávok között navigálhat.** Ha egyszerre 8 sávon keresztül

bankelne, tartsa lenyomva a Shift gombot, és nyomja meg a **◄** vagy **► sáv gombot.**

#### **4.3.4 A mixer irányítása 44**

A potok és a hangerőszabályzók (kizárólag a 61 és 49 számú modellek) a sávok bankjei fölött mixer kontrollt biztosítanak.

A sáv hangerejének szabályozásához, a pásztázás (panning) vagy az A/B Send szabályozásához a Launchkey 8 potjával vagy hangerőszabályozójával, tartsa lenyomva a Shift gombot, nyomja meg a Volume (Hangerő), Pan vagy a Sends (Küldések) pant, vagy a Fader (Hangerőszabályzó) gombot. A Sends pan megnyomásával (a shift nyomva tartása közben) többször is váltogathat a Send A és B között.

### **4.3.5 Hangerőszabályzók és hangerőszabályzó gombok (kizárólag a 49 és 61 számú fő modellek)**

A hangerőszabályzók mindig a kiválasztott bankben lévő sávok hangerejét szabályozzák.

Az Arm/Select gombbal a sávok előkészítése (alapértelmezett) és kiválasztása között váltogathat. Select (Kiválasztás) módban a hangerőszabályzó gombok halvány fehéren világítanak, előkészítés (arm) módban pedig pirosan. Amikor egy sáv ki van választva és aktív, a hangerőszabályzó gomb élénken világít.

#### **4.3.6 Transzportálási gombok**

A lent felsorolt transzportálási gombok HUI-t használva a leírt módon funkcionálnak.

**Play (Lejátszás) -** A gomb megnyomásával elindul a sáv újrajátszása. Stop (Leállítás) - A gomb megnyomásával leáll a sáv újrajátszása.

**Undo (Visszavonás)** - a gomb megnyomásával visszavonásra kerül a művelet **Rec** - a gomb megnyomásával bekapcsol a felvétel előkészítése funkció **Loop** - bekapcsolja a transzportálási loopot ("Cycle mód")

# <span id="page-23-0"></span>**5.0 Egyedi módok és komponensek**

Az egyedi módok lehetővé teszik egyedi MIDI bemutatók készítését minden kontroll területen. Ezek a bemutatók a [Novation Components-](https://novationmusic.com/en/components)ben hozhatók létre és itt küldhetők ki a Launchkey-re.

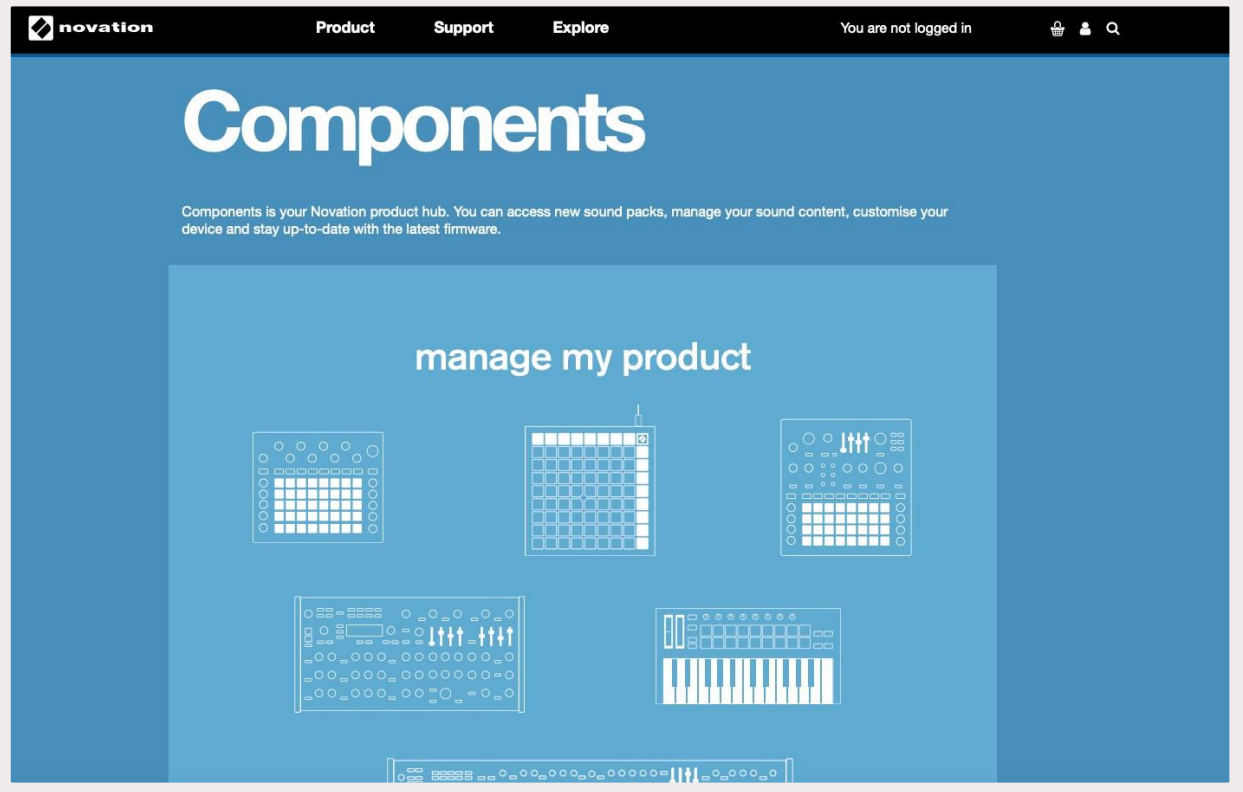